# ファーストステップガイド 一管理サイト編-

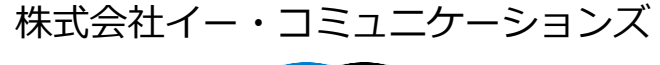

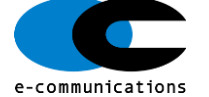

# 管理者編 目次

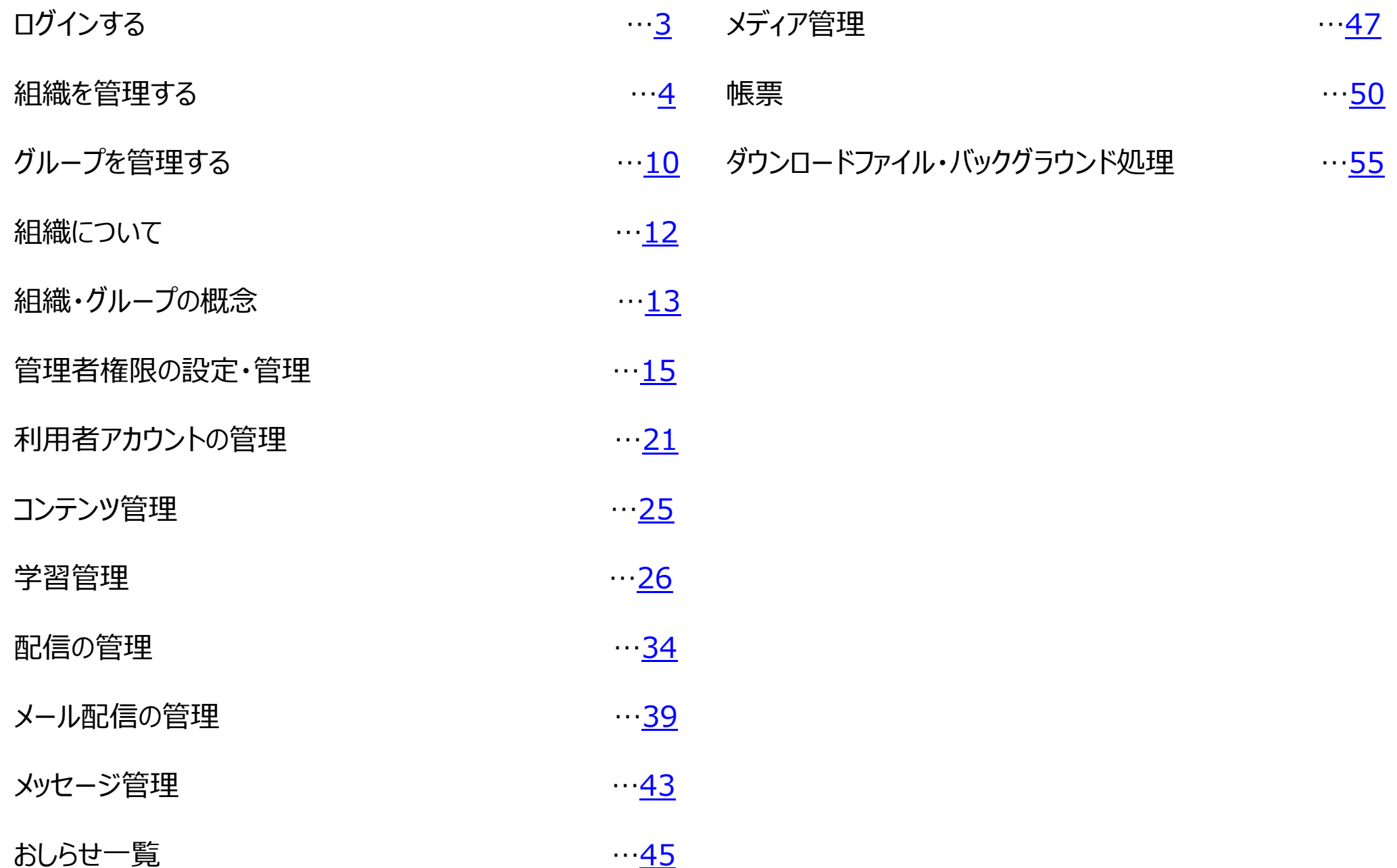

# <span id="page-2-0"></span>ログインする -管理者編-

①ご自分のログインIDとパスワードを半角で入力し、[ログイン]ボタンをクリックします。

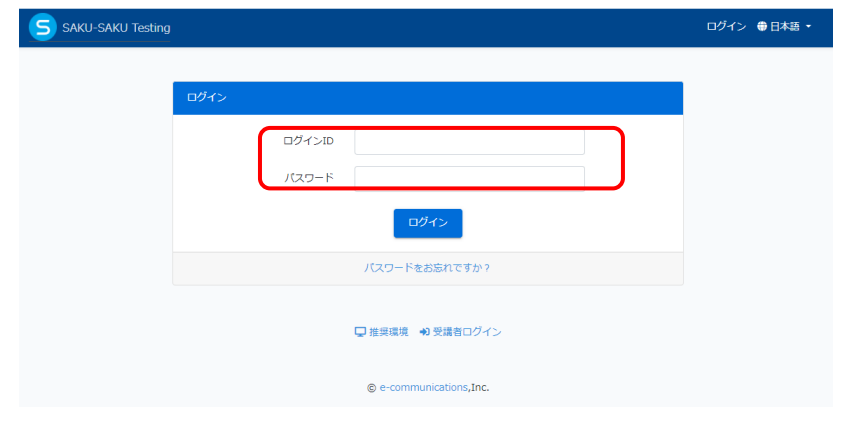

#### ◆ログインID・パスワードが分からない場合

 $\bullet$ 

①ログイン画面の「パスワードをお忘れですか?」をクリックすると、メールアドレスの入力画面 に切り替わります。メールアドレスを入力し、「再設定リンクを送信」をクリックします。

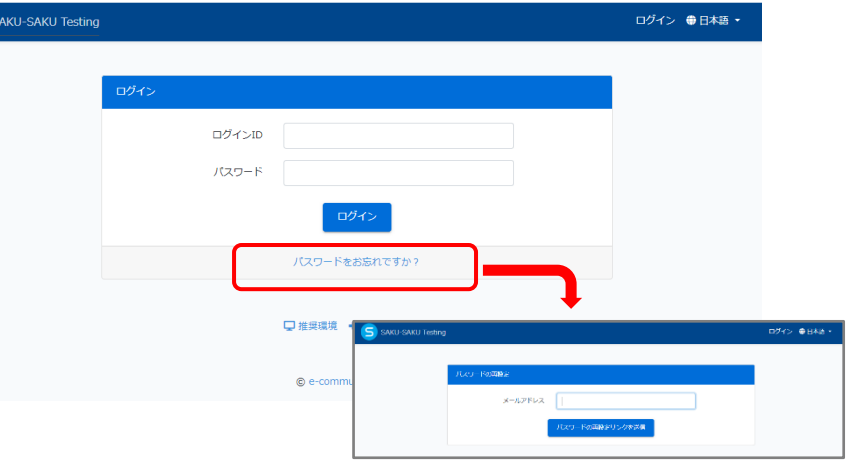

#### ②トップページが表示されます。

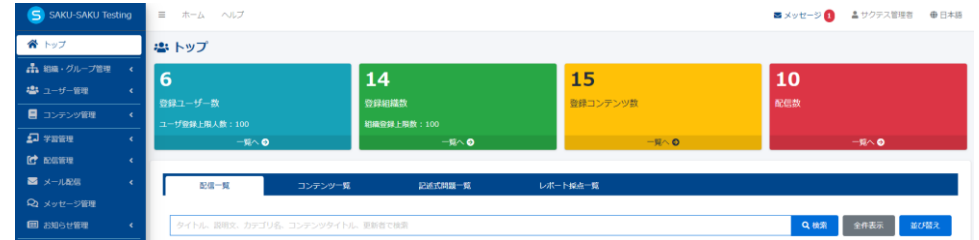

②パスワードリセットメールが送信され、受け取ったメールからパスワードを再設定します。

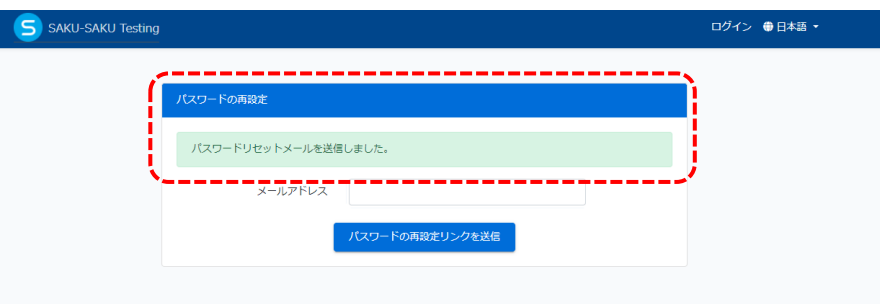

# <span id="page-3-0"></span>組織を管理する -管理者編 - (組織管理権限があるユーザーのみ操作できます)

#### ◆組織情報の確認方法

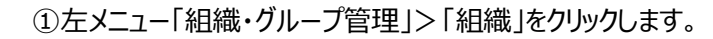

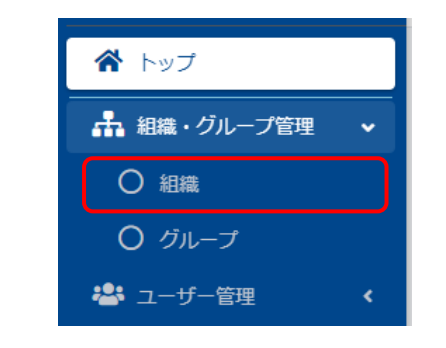

②組織一覧画面が表示されます。

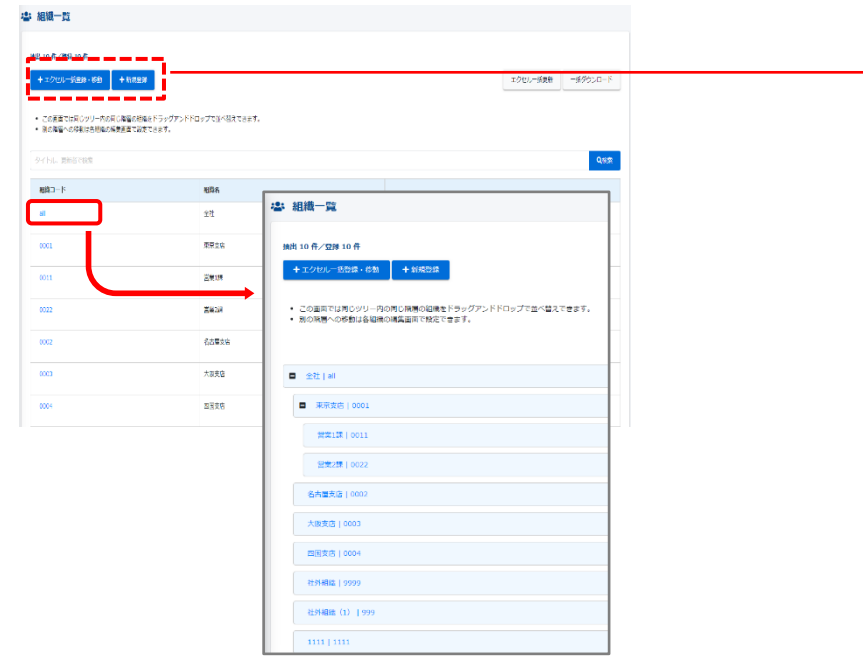

☆「組織コード」ボタンをクリックすると、一覧方式から、ツリー方式に表示が変わります。

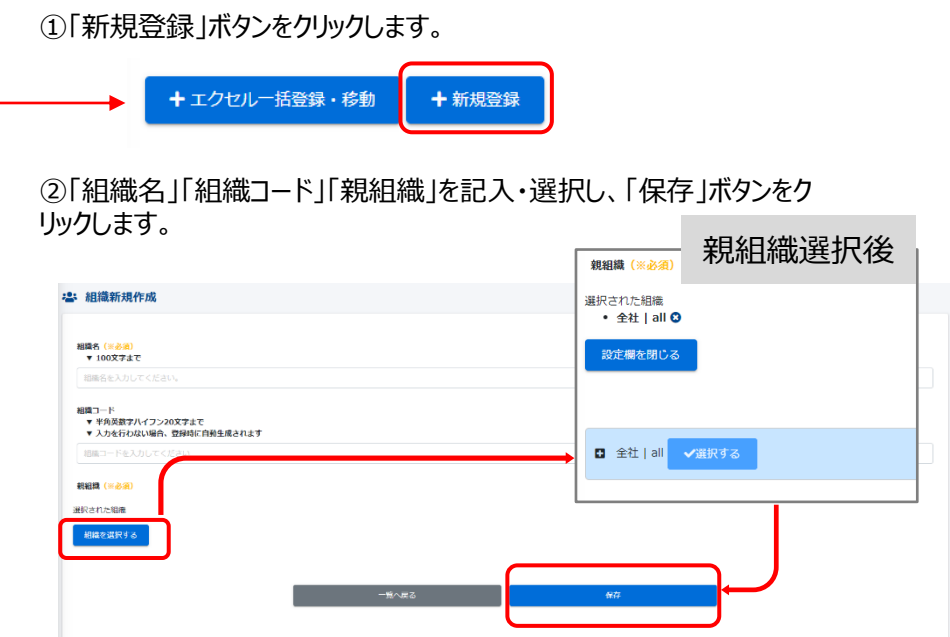

◆組織情報を新規登録する

#### ③正しく登録されると、下記画面に切り替わります。「正常に登録されました」が表示され、 登録完了です。

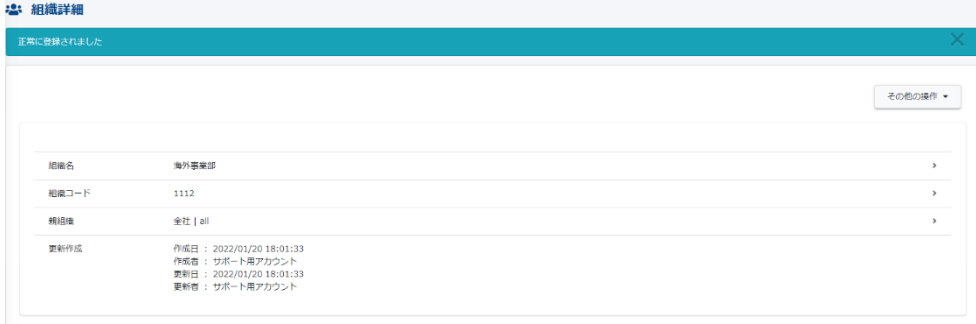

#### © e-communications,Inc. All rights reserved.

#### ①編集する組織の「詳細画面へ」ボタンをクリックします。

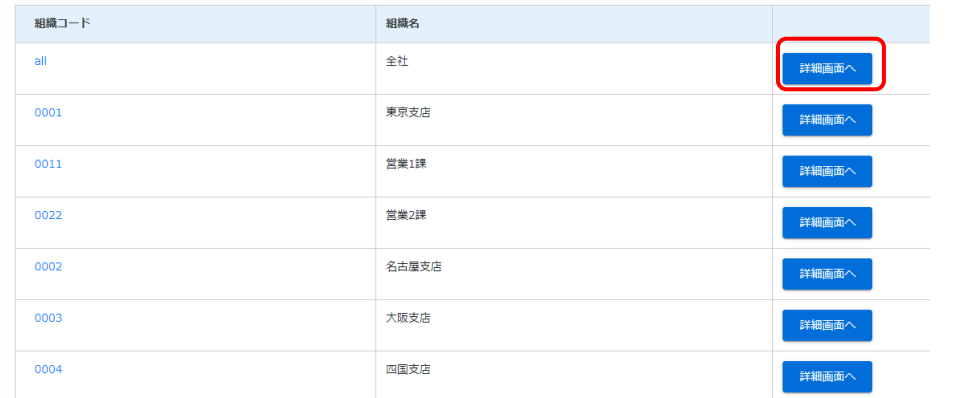

#### ②各項目の右側にある「>」をクリックすると変更画面に遷移します。

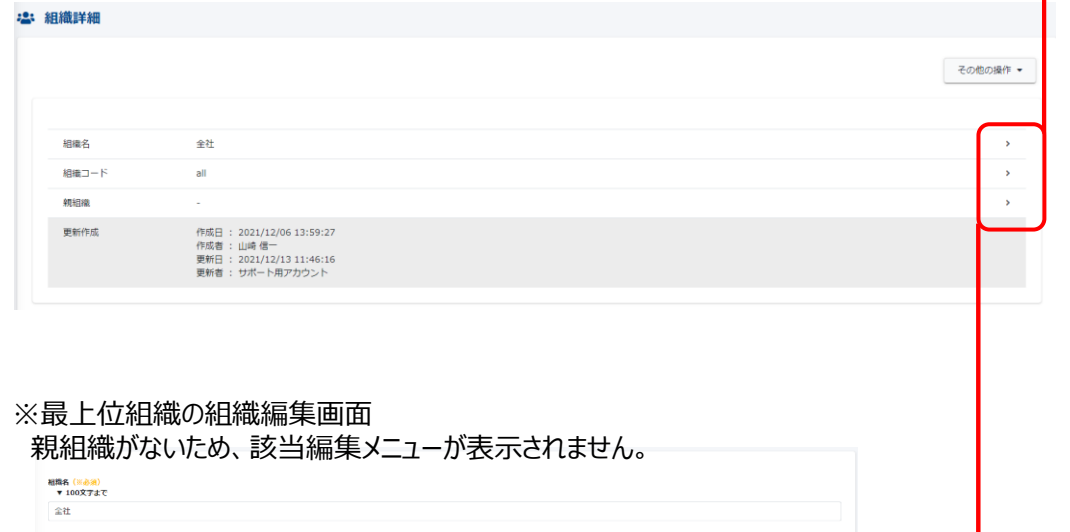

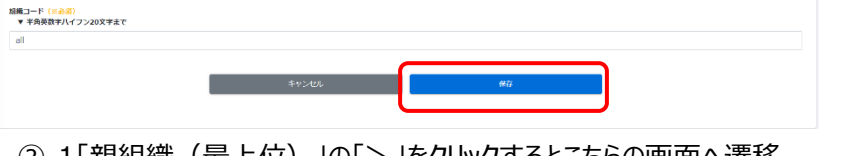

②-1「親組織(最上位)」の「>」をクリックするとこちらの画面へ遷移 します。

#### ②-2「組織」の「>」をクリックすると組織の「組織編集」画面へ遷移します。

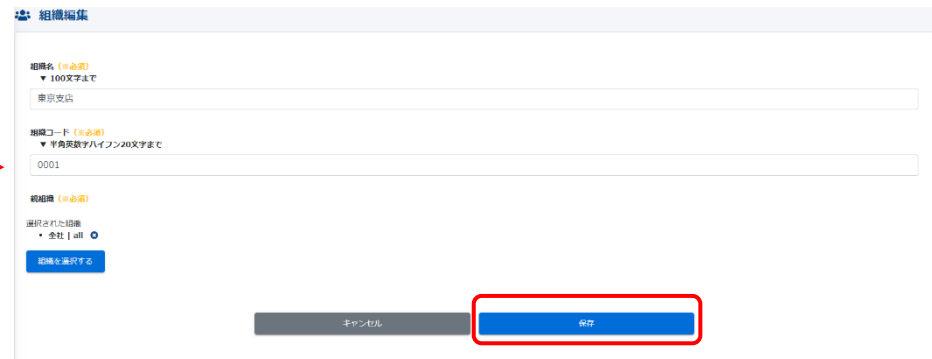

②-1、②-2共に変更を入力、画面下部「保存」クリックします。

### ◆組織情報を削除する

組織変更②の右上部「その他の操作」をクリック、その後「削除」をクリックします。

#### :2: 組織詳細 その他の操作 \* 細織名 全社  $ABB = -K$  $\overline{a}$ 親組織 その他の操作 ▼ 作成日 : 2021/12/06 13:59:27<br>作成者 : 山崎 信一<br>更新日 : 2021/12/13 11:46:16<br>更新者 : サポート用アカウント 更新作成 削除

#### 下記画面で「OK」をクリックすると削除されます。

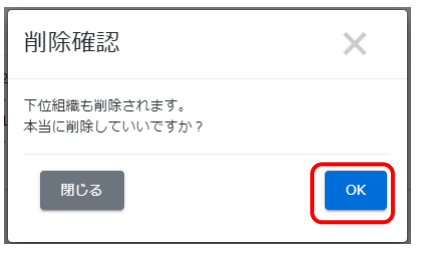

#### ◆「組織」を一括登録する

エクセル一括登録・移動について

- ▼ 組織移動は同じ最上位階層(組織階層1)の中で可能です。
- ▼ 最上位階層(組織階層1)の移動はできません。
- ▼ 名称変更は出来ません。次の項でご説明します。

エクヤル一括登録・移動を行うには、フォーマットを使い操作(アップロード)します。

#### ①組織一覧の「エクヤル一括登録・移動」ボタンをクリックします。

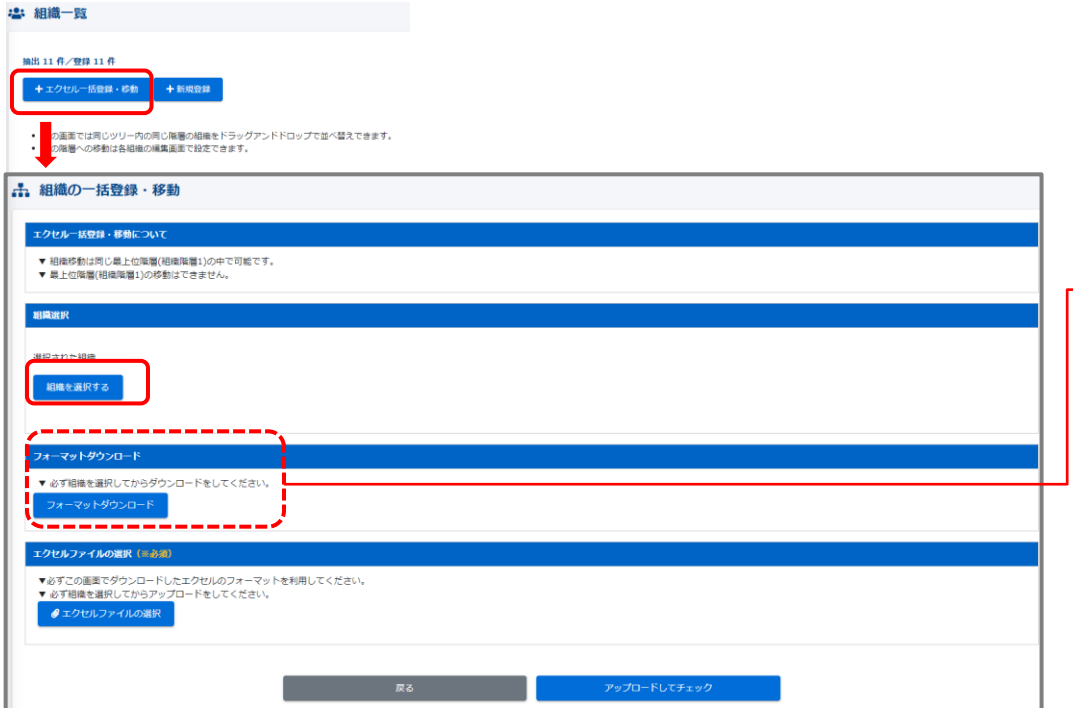

#### ②組織選択の「組織を選択する」をクリックすると、現在の登録組織が表示されます。

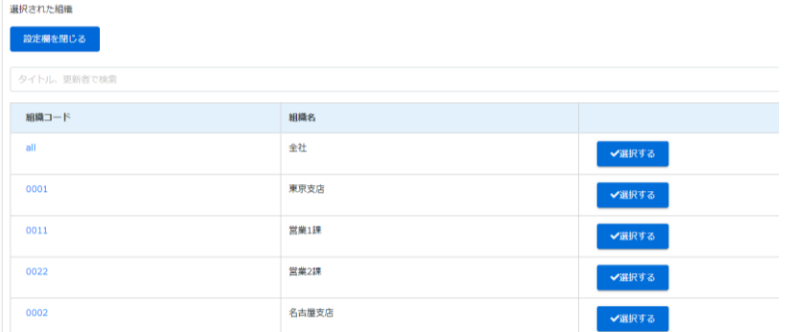

#### ③「一括登録・移動」をする対象の組織を選択します。

※最上位組織(この場合は「all/全社」)を選択すると全登録組織が作業できます。 ※割り振られている組織権限によっては、一部の組織しか操作できません。 ※選択された組織は、薄いブルーになります。また、左上に表示されます。

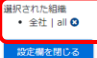

#### **ALZ KILL INSISTERS** Q機業 組織コード  $8882$ 全社 →選択する 0001 東京支店 √選択する 0011 営業1課 √選択する

#### ④すぐ下の「フォーマットダウンロード」をクリックすると、フォーマットが生成されます。

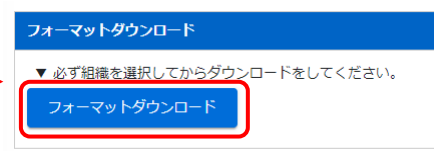

#### ④-1 画面が切り替わり「ダウンロードファイル一覧」が表示されます。 該当のファイルは一番上に表示されます。生成するのに少々時間(5秒~30秒)が かかりますので、お待ちいただいた後、「再読み込み」をクリックして頂き、ダウンロードス テータスが「キャンセル」から「ダウンロード」に変わり、ダウンロードが可能になります。

#### ▲ ダウンロードファイル一覧

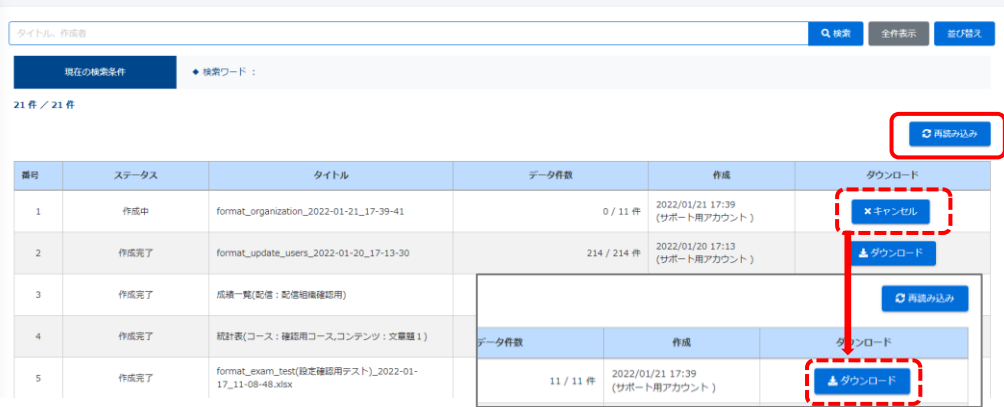

#### (例)ダウンロードされた組織一覧

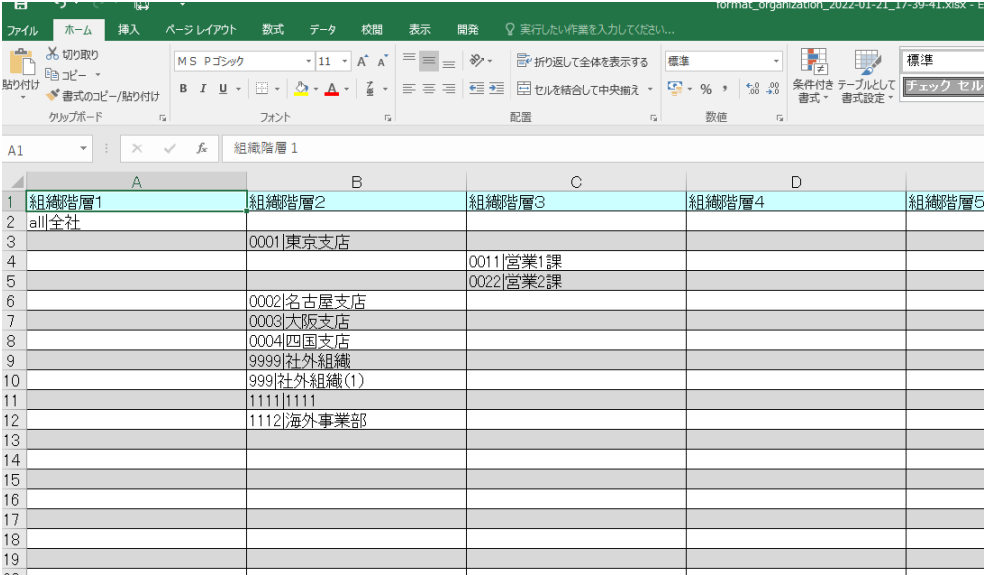

#### ④-1 ダウンロードされたエクセルによって、一括登録・移動が可能です。 上記の組織を、下図のように変更したいとき(赤字が変更・新規登録箇所)

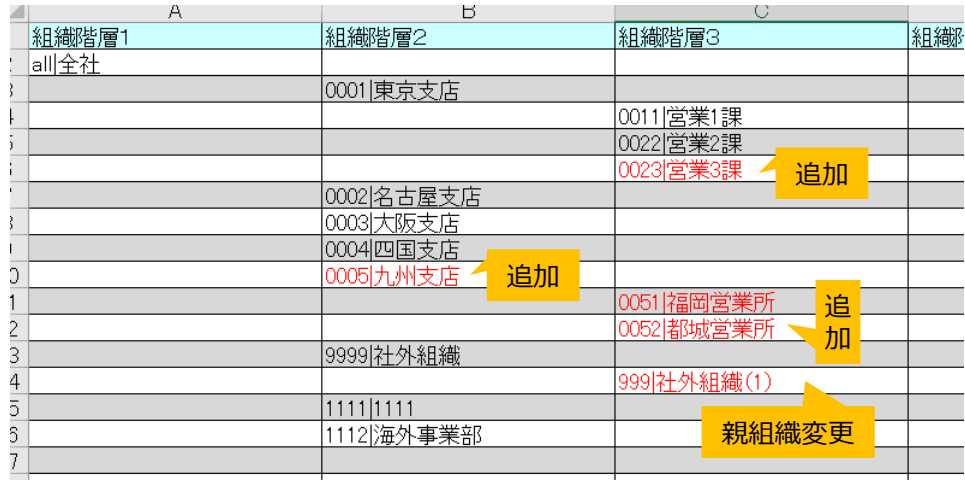

#### この状態のエクセルを作成し、アップロードすることにより、組織一括登録・移動が可能です。

#### ◆ファイルのアップロード

組織一覧の「エクセル一括登録・移動」ボタンをクリックし、 次の画面で「組織選択」→「エクセルファイルの選択(先ほど作成したファイル)」 →「アップロードしてチェック」の順にクリックします。なお、組織選択は必須になります。

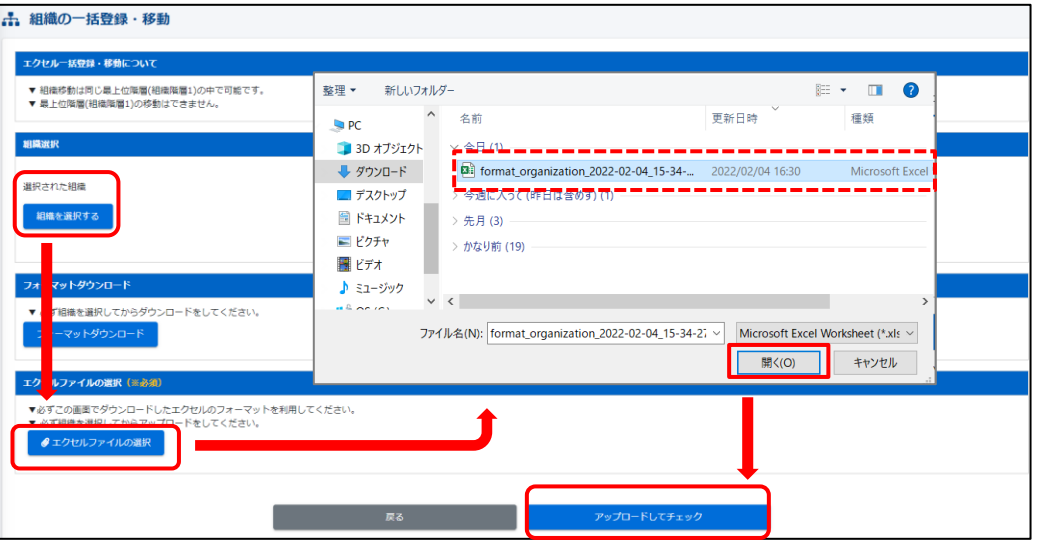

ファイルに不備がなければ下記のような画面に切り替わり、下部「保存」をクリックすれば 作業は完了になります。

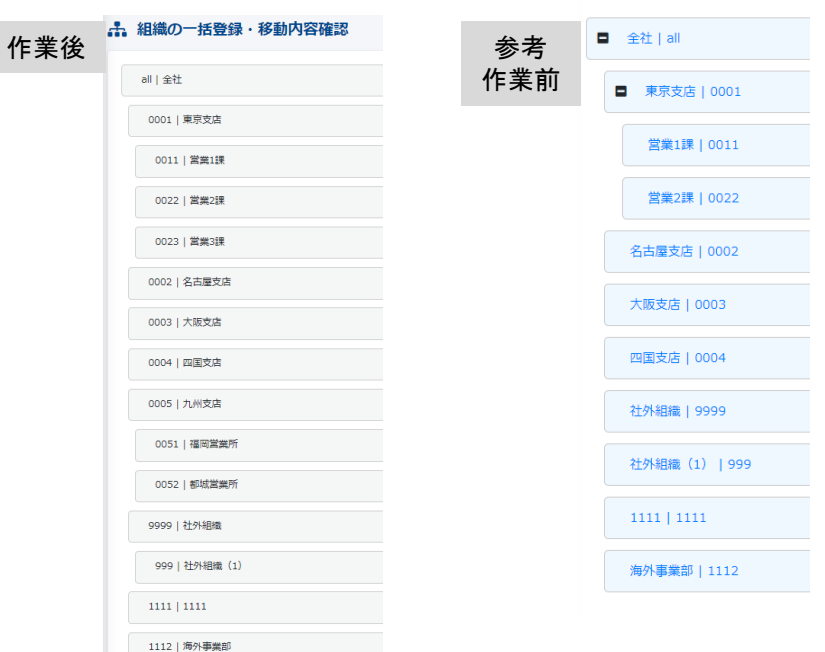

#### ◆「組織」の「名称や組織コード」を一括修正する

①組織一覧の画面右手「一括ダウンロード」ボタンをクリックします。

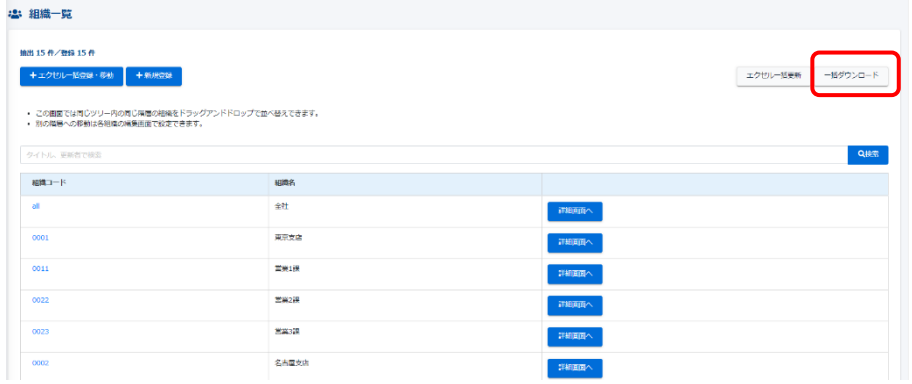

#### ②ポップアップにて、下記の画面が表示されます。右下「Excelファイル作成」をクリックします。

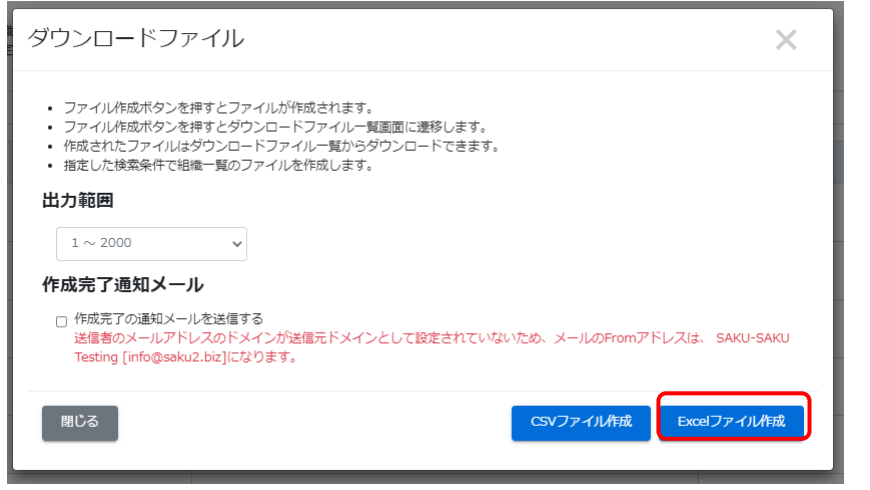

③画面遷移し、「ダウンロードファイル一覧」に切り替わります。該当のファイルは一番に表示 されます。右側の「再読み込み」をクリックすると、ダウンロードステータスが「キャンセル」か ら「ダウンロード」に変わり、ダウンロードが可能になります。

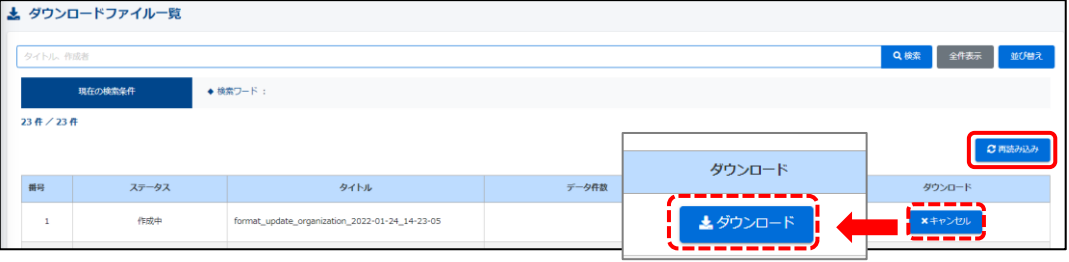

#### ④現在登録されている組織情報がエクセルでダウンロードされます。 変更したい箇所を、変更します(ファイル名は変更可です)。

#### <変更前>

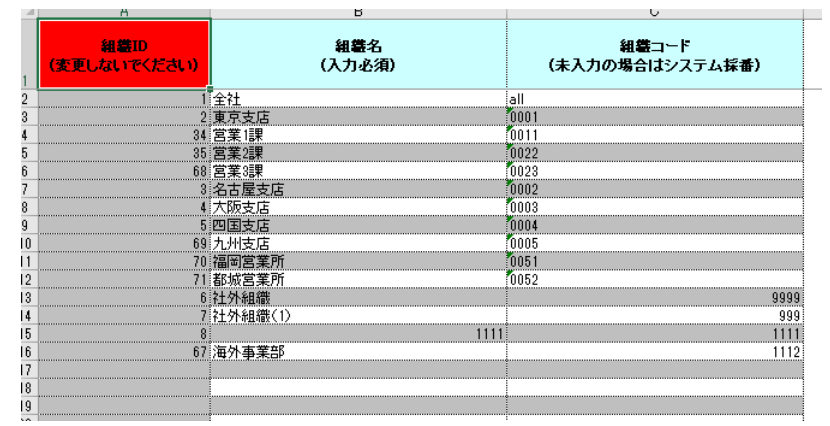

#### <変更後>

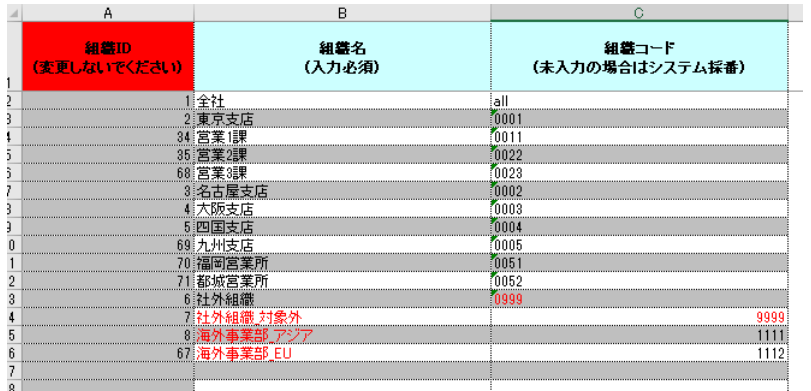

#### ⑤エクセルを修正したのち、改めて組織一覧に戻り画面右手「エクセル一括更新」を クリックします。

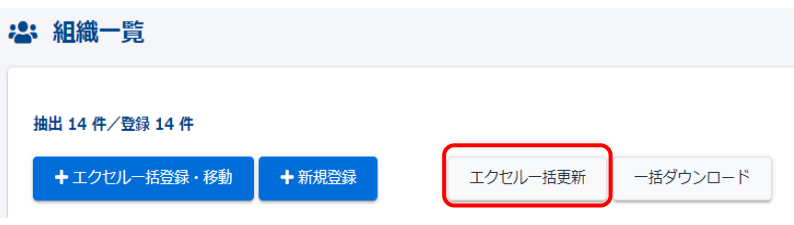

⑥「組織の一括更新」画面に遷移したら、先ほど修正したエクセルファイルを選択します。 その後、右下の「アップロードしてチェック」をクリックするとエクセル上の組織情報が表示 されます(右の矢印の図)。

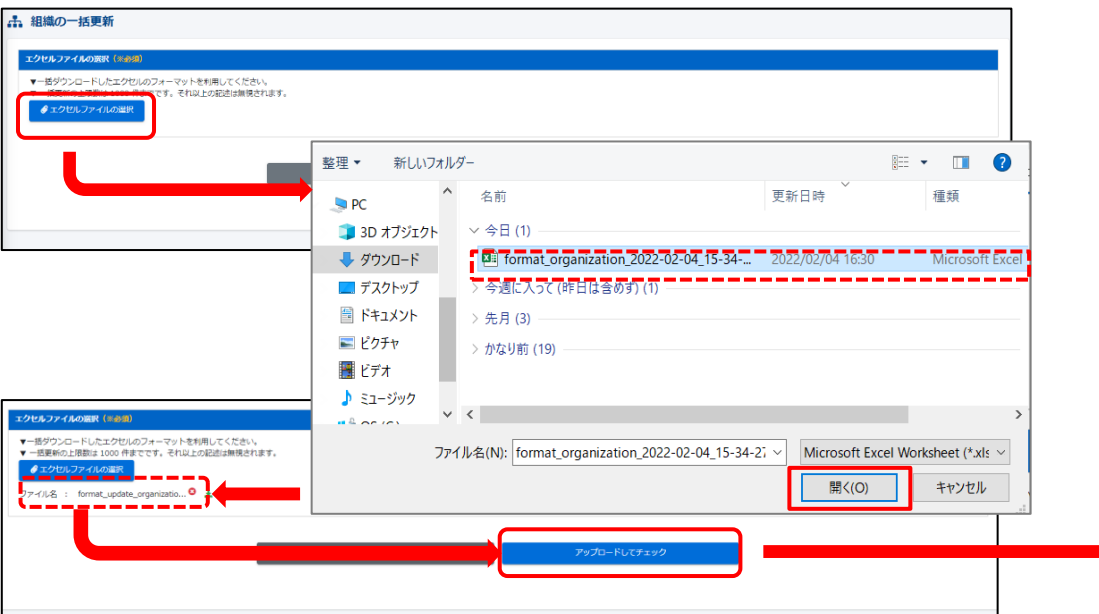

#### ⑦「エクセル上の組織情報」を確認し、問題なければ、下部「保存」をクリックする。

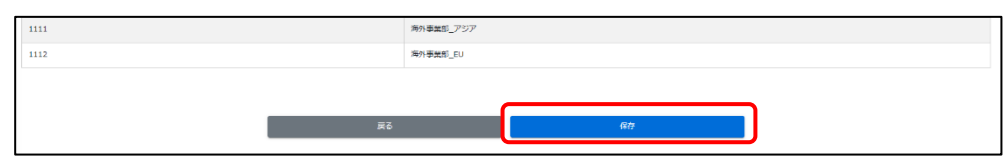

#### ⑧正しく処理が行われれば、下記の表示が、画面上部に表示される。 これで「組織」の「名称や組織コード」を一括修正するは完了です。

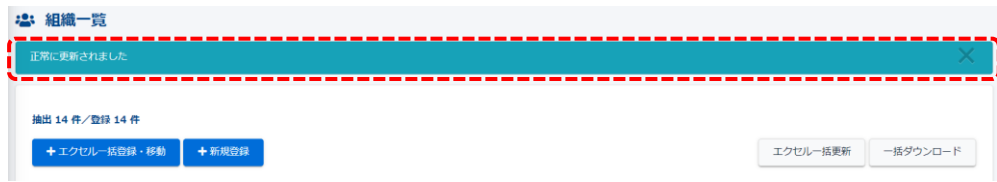

#### <エクセル上の組織情報>

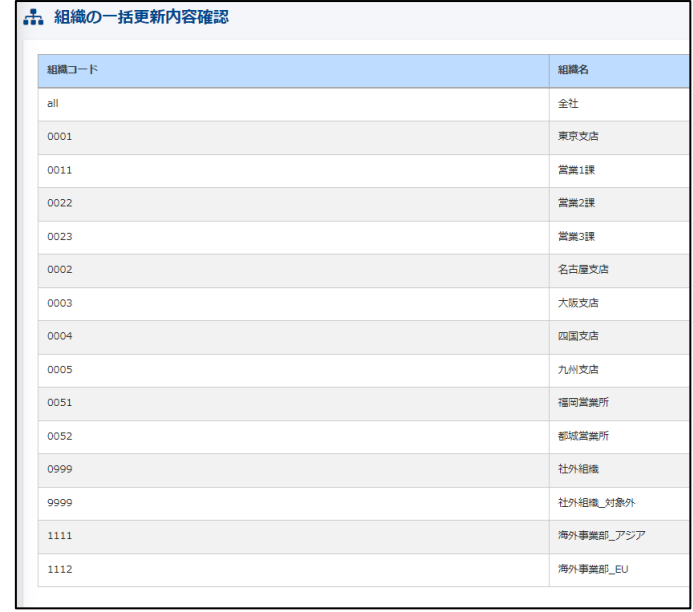

#### <参考:修正前の組織情報>

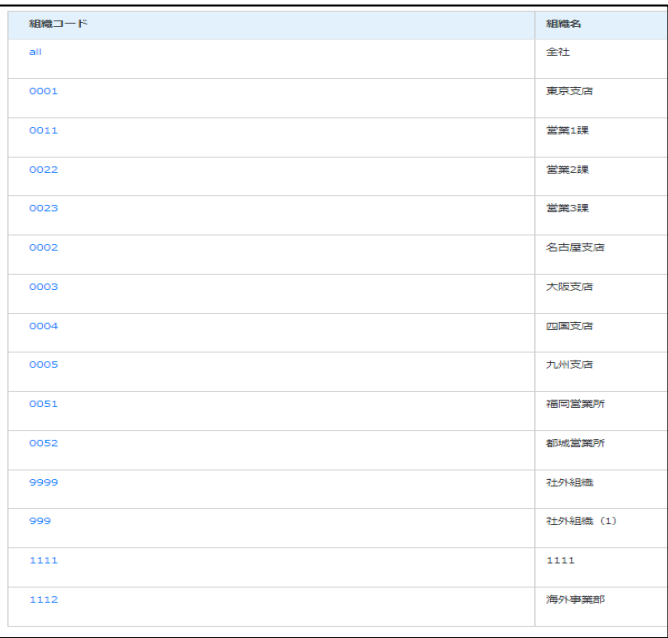

# <span id="page-9-0"></span>グループを管理する -管理者編 - (グループ管理権限があるIDのみ操作できます)

①管理メニューの「組織・グループ管理」→「グループ」をクリックします。

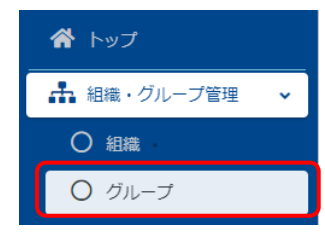

#### ②「一覧」が表示され、現在登録されている「グループ」が表示されます。

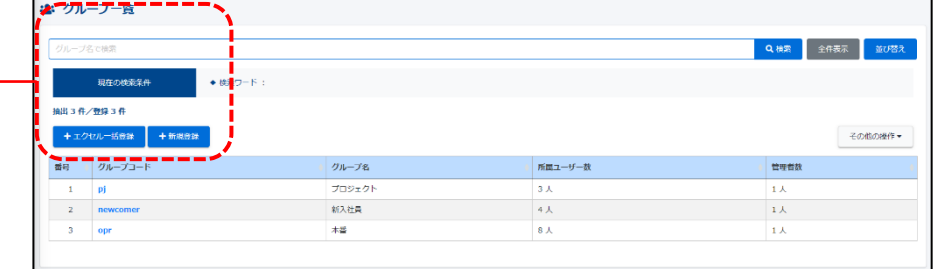

#### 3左上の「+新規登録」をクリックします。

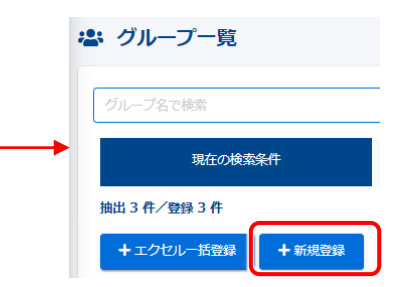

④グループ名・グループコードを入力して、「保存」をクリックします。

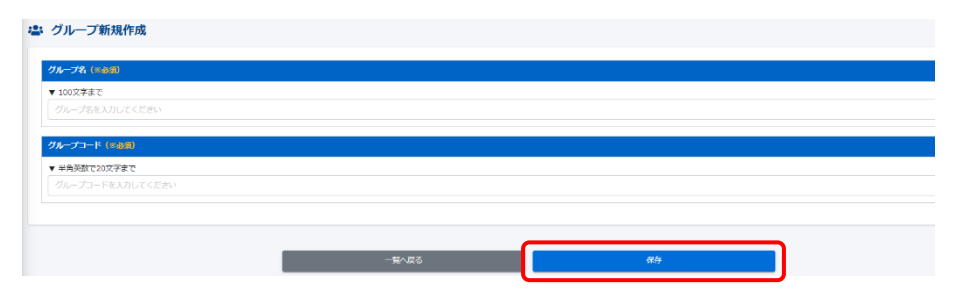

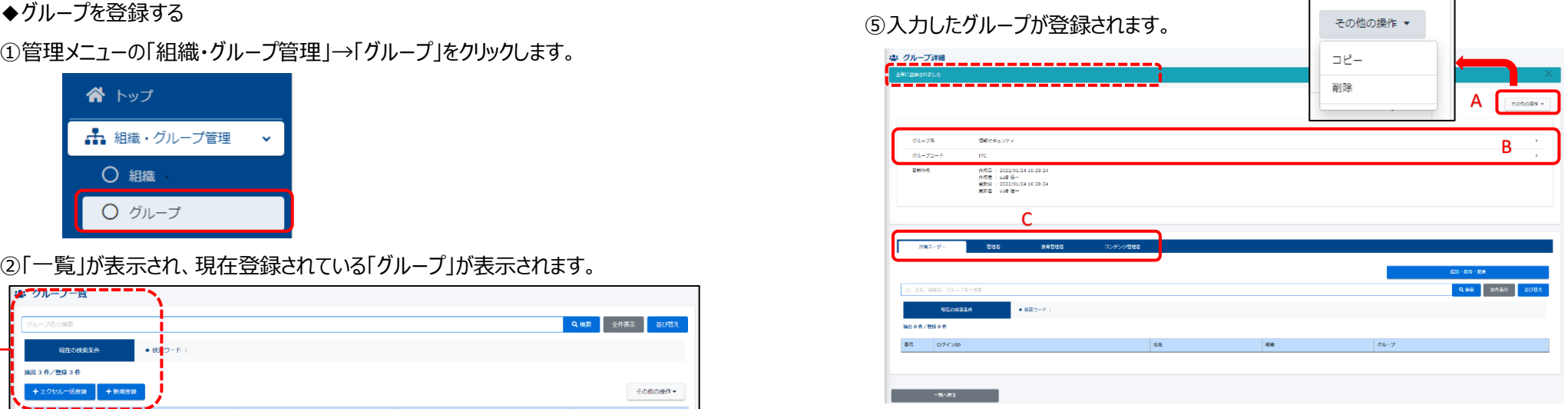

- A 「その他の操作」をクリックし、プルダウンリストよりこのグループの「コピー」「削除」が選択可 能です。
- B このグループの「グループ名」「グループコード」の変更が可能です。
- C このグループ内の「所属ユーザー」「管理者」「教育管理者」「コンテンツ管理者」の追加・ 変更等が可能です。
- C-1 所属ユーザーの追加

 $\Box$ 

「追加・削除・変更」をクリックします。画面が遷移し、ユーザー一覧が表示されます。

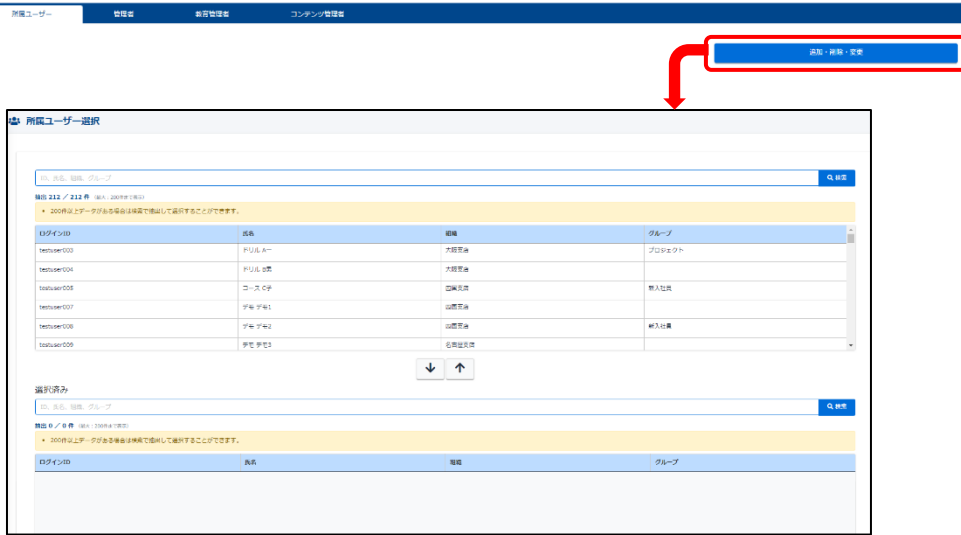

C-2 追加したいユーザーをクリックするとオレンジ色に反転します。 選択が完了したら、↓をクリックしてください。

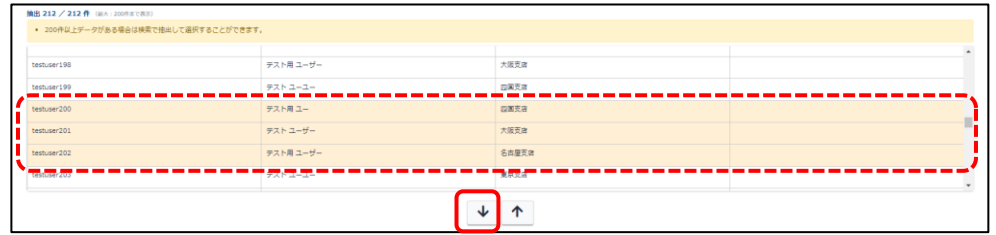

### C-3 下の「選択済み」に移動します。このユーザーでよろしければ「保存」をクリックします。

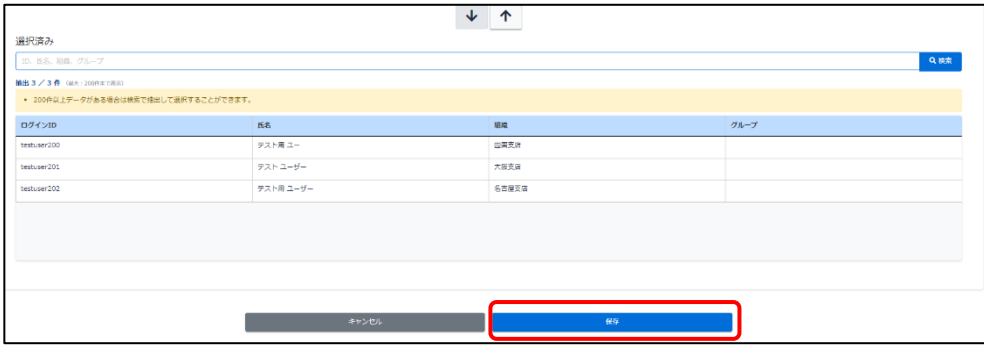

C-4 画面が遷移し、「正常に更新されました」と表示され、所属ユーザーが追加されました。

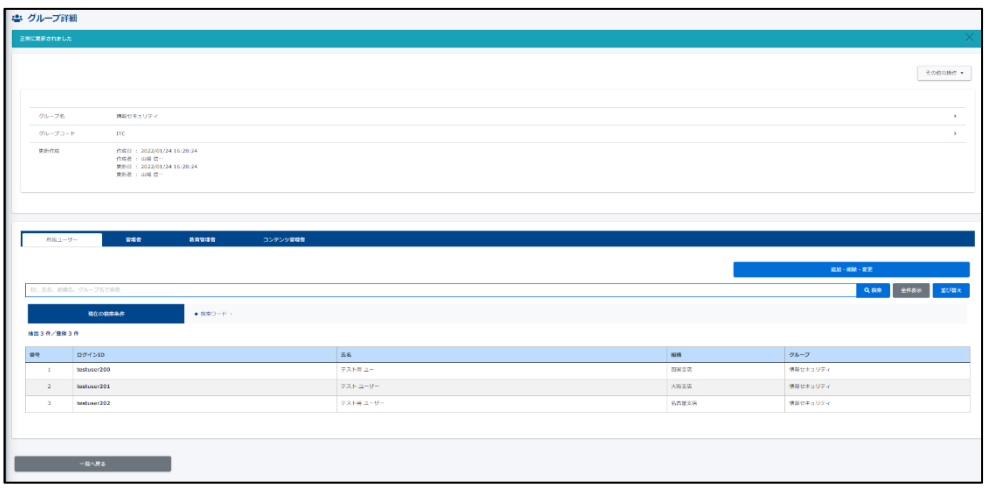

#### C-5 追加と同様に、除外したいユーザーもクリックするとオレンジ色に反転します。 選択が完了したら、↑をクリックしてください。

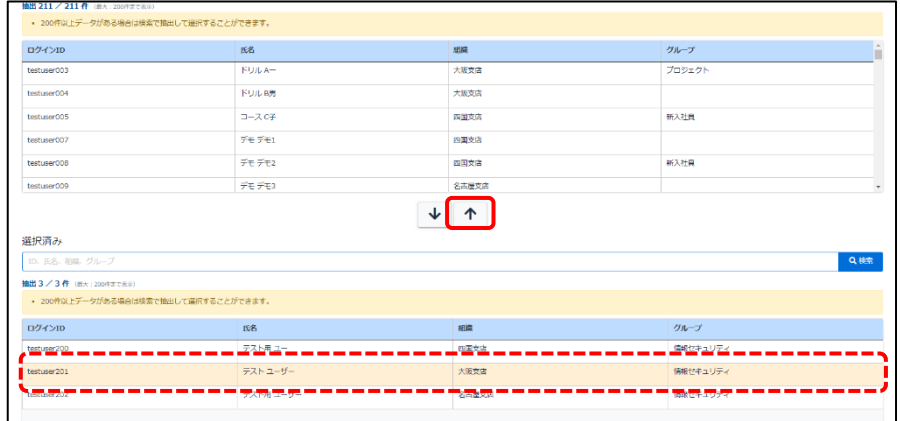

#### C-6 該当ユーザーが除外されました。 作業が完了しましたら下部「保存」をクリックしてください。

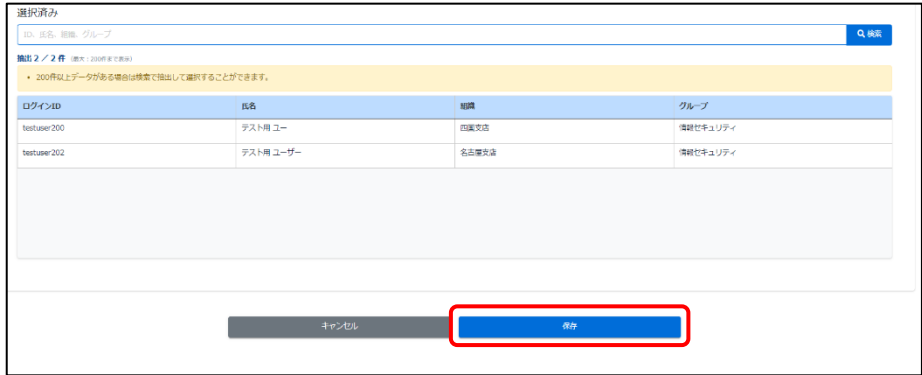

#### ※ こちらの管理画面では「管理者」「教育管理者」「コンテンツ管理者」の権限付与も 可能です(詳しくは、管理権限の項をご覧ください。)。

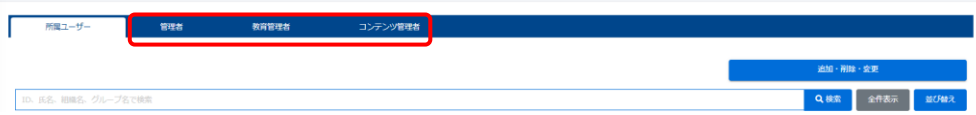

# <span id="page-11-0"></span>組織について –管理者編–

◆SAKU-SAKU Testingを利用する上で、重要な「組織」について。 詳細をこちらの項でご説明します。

◆階層について

右図の場合、1階層(全社|all)が最上位です(親組織)。 2階層\_1~8が子組織、3階層\_1~6が孫組織になります。 組織全権管理者は、全ての組織の管理権限がありますが、 組織管理者は自分が割り振られた組織かそれ以下の組織権限を 有します。

- 例) 2階層 1以下の組織権限 2階層\_1、3階層\_1~3の組織を管理できます。 3階層\_5の組織権限 3階層\_5の組織のみ管理できます。
- ◆「この組織のみ」「この組織以下」の違い

「この組織のみ |…

例えば、2階層\_1 東京支店|0001**のみ**にした場合 の範囲が対象です。

「この組織以下」…

例えば、2階層\_1 東京支店|0001**以下**にした場合 の範囲が対象です。

このように、自組織のみの場合が「この組織のみ」 自組織の配下まで含む設定が「この組織以下」です。 これは、例としている組織は3階層ですが5階層、10階層に なっても変わりません。

あくまでイメージですが 「この組織のみ」 は 「→」 「この組織以下」は「↓」

なお、最上位階層「全社|all」以下を選択すると全ての 組織が対象になります。

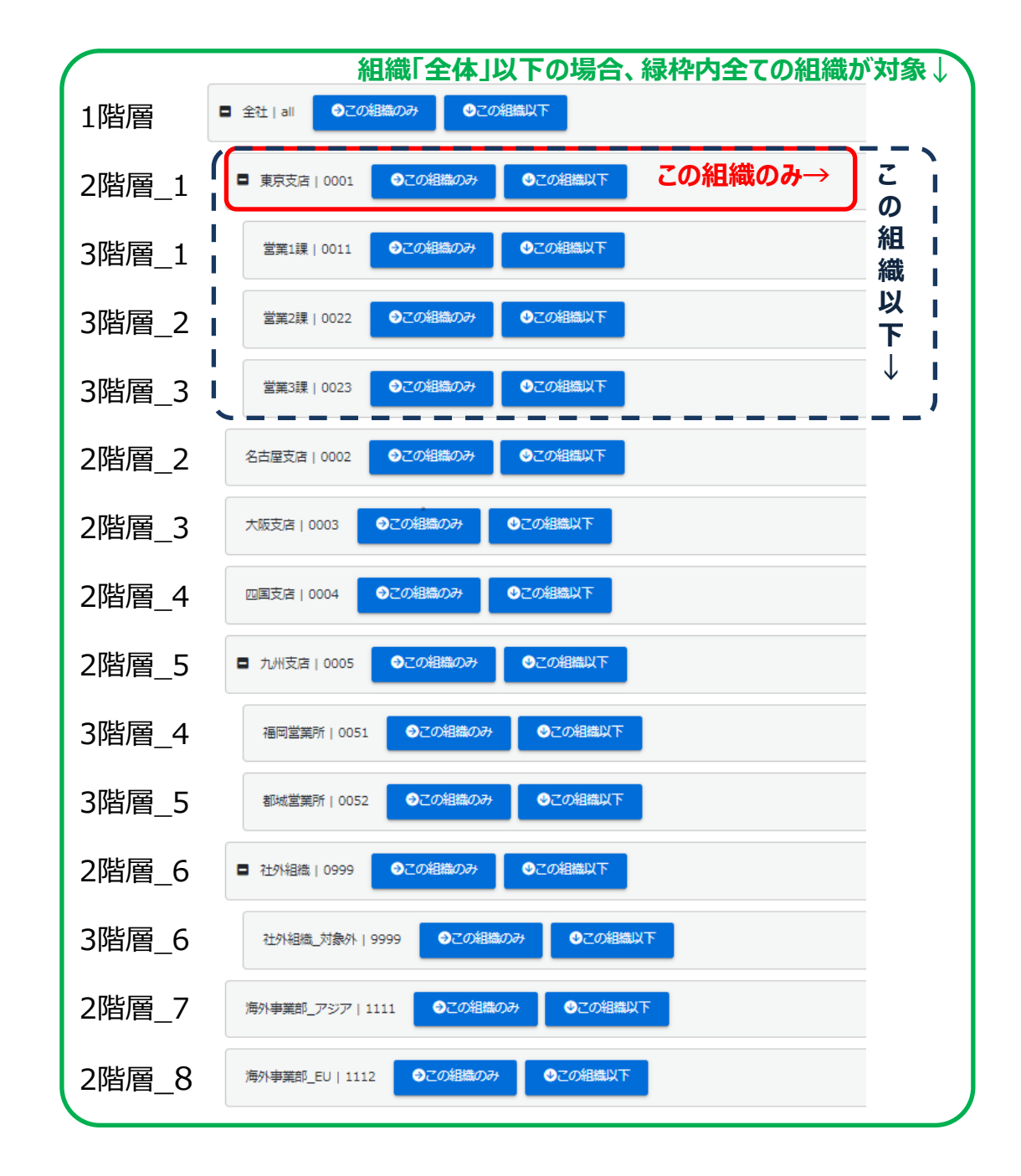

<span id="page-12-0"></span>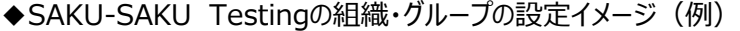

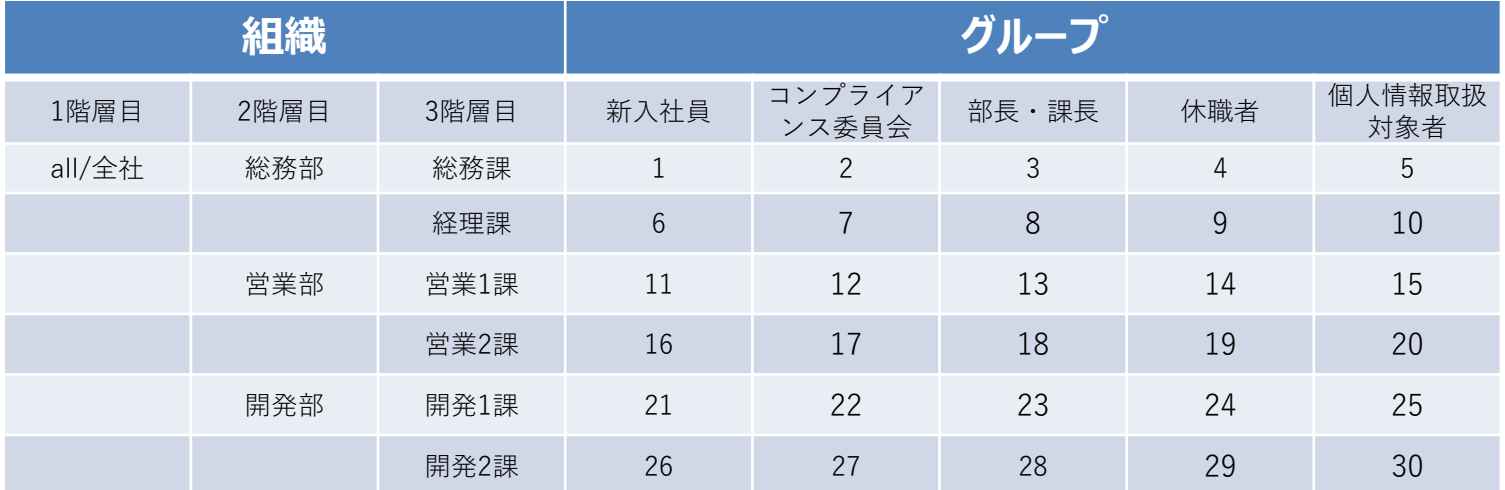

◆組織には、選択の仕方が2通りあります。

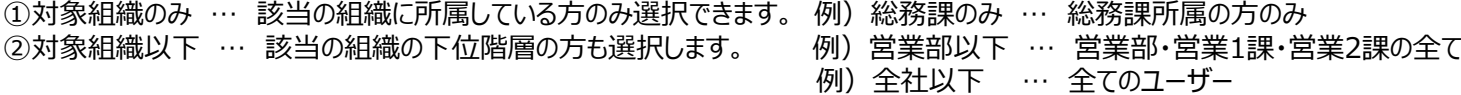

「総務部」と「総務課」は、階層で上位下位の関係になっていますが、組織の考え方としては別の組織です。 上記の「のみ」「以下」の考え方で「総務部のみ」と選択した場合、「総務課」「経理課」が含まれるように見えますが 「総務課」の方を「総務部」にも所属させて、ようやく「総務部のみ」で選択した場合も含まれる設定になります。

例)ユーザーの所属組織パターン

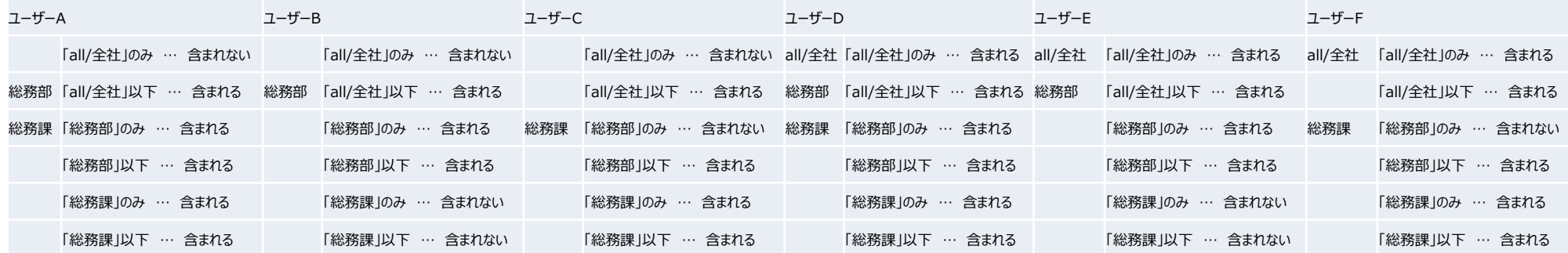

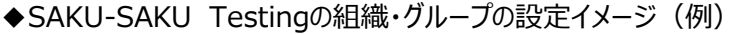

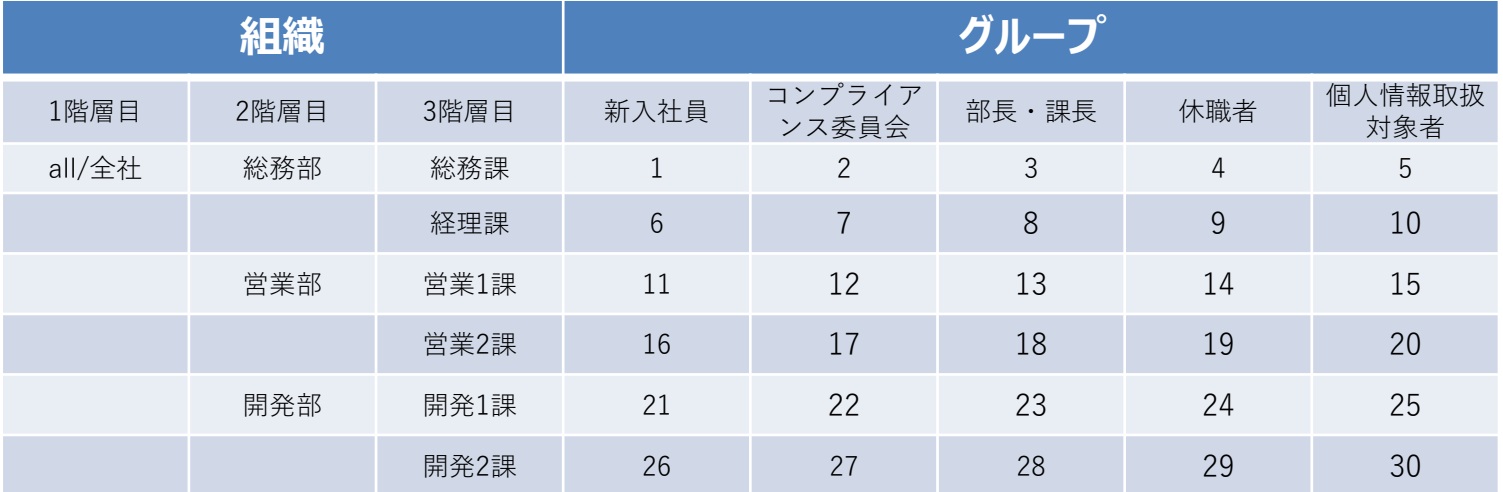

◆グループには、階層はありません。全て独立したまとまりになっています。 組織とグループは、縦横の関係によりピンポイントで受講させたい人を絞りたいときに便利です。

例えば、全社の中の新入社員(1.6.11.16.21.26)にだけ配信したい場合

組織 **[all/全社」以下 (選択しなくても可)** グループ 「新入社員」

と、お選びいただく事によって配信が可能になります。

また、営業部の個人情報取扱対象者のみ(15.20)に配信したい場合は

組織 「営業部」以下<br>グループ 「個人情報取扱 「個人情報取扱対象者」

とお選びいただく事によって配信が可能になります。

もちろんグループのみで配信することも可能です。

グループ 「コンプライアンス委員会」

とお選び頂く事によって、該当のグループの方(2.7.12.17.22.27)へお送り頂く事が可能です。

# <span id="page-14-0"></span>管理者権限の設定・管理 -管理者編-

◆管理者権限について

管理権限にはいくつか種類があります。

- ・システム管理 … システムの設定など管理することが出来、全ての操作が行えます。
- ・組織管理 … 組織を管理することが出来ます(全権・一部の選択可)。
- ・グループ管理 … グループを管理することが出来ます(全権・一部の選択可)。
- ・教育管理 … 配信を管理したり、進捗管理が出来ます。
- ・コンテンツ管理… コンテンツ作成や、メディアの登録が出来ます。

※ 下の図が、大まかな各権限で設定できる項目の簡易一覧表です(詳細は別表、なお、同じ記号でも全く同じ事が出来る訳ではありません。ご了承下さい)。

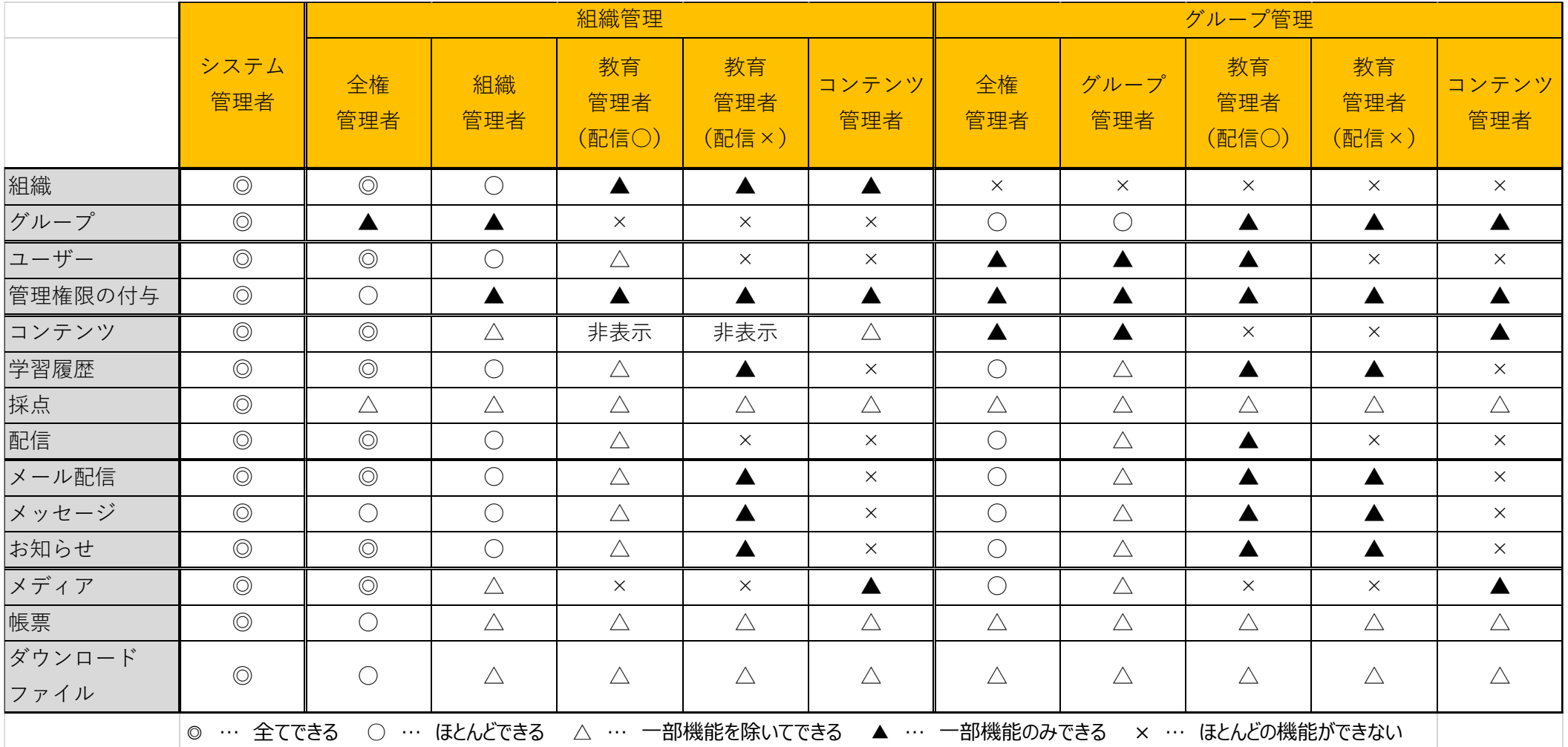

- ◆管理者権限の設定方法【Ⅰ】・・・管理者の設定
	- ①左側のメニュー一覧から「ユーザー管理」→「管理者の設定」の順にクリック。 画面が遷移し、現在の管理者一覧が表示されます。

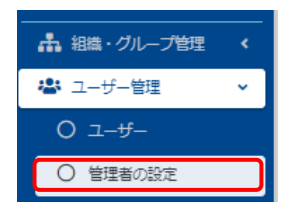

#### ②管理者一覧の左上にある「新規登録」をクリックします。 画面が遷移し、現在登録されている利用者のリストが表示されます。

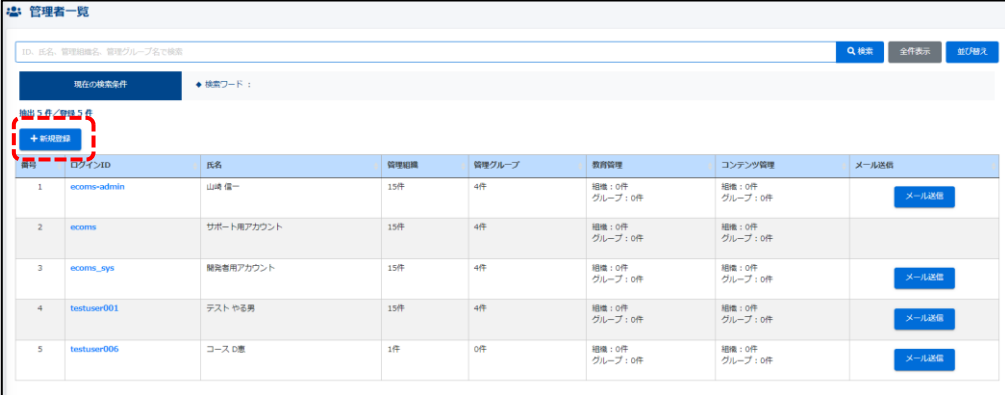

#### ③管理者権限を追加したいユーザーをクリックします。 ここでは、「demo12」に管理権限を設定します。

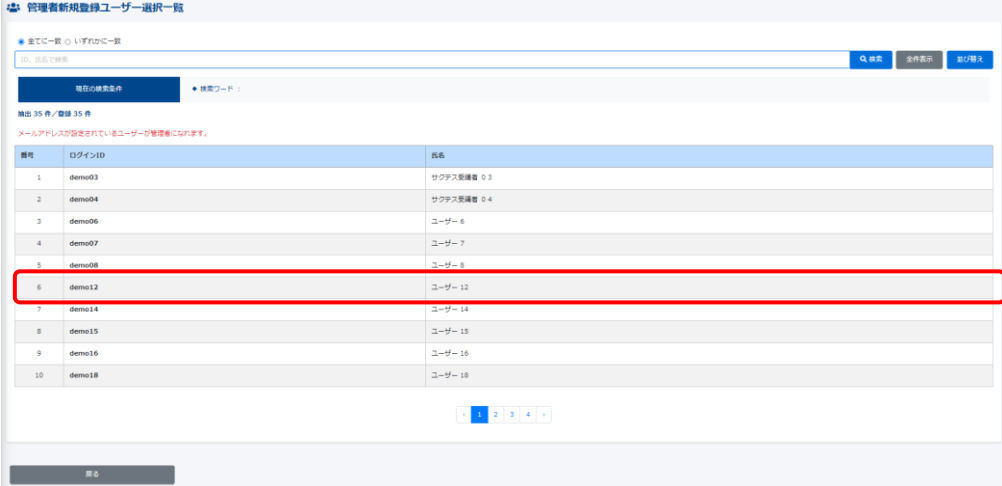

#### ④画面が遷移し、仮登録画面で「OK」をクリックします。

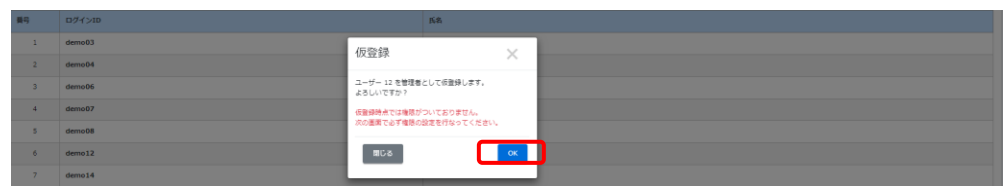

#### ⑤画面が遷移し、「正常に仮登録されました」が表示され、続いて管理者権限を設定しま す。ここでは、「教育管理」権限を付与します。

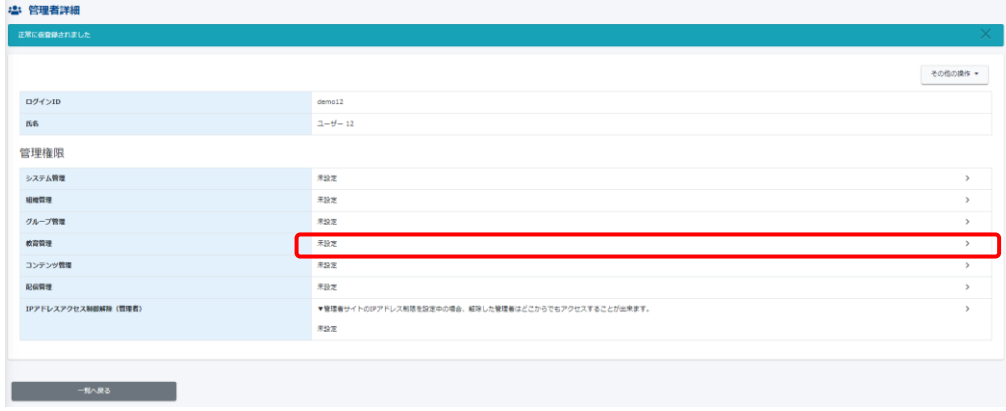

#### ⑥管理者編集画面が表示され、管理組織とグループを選択します。

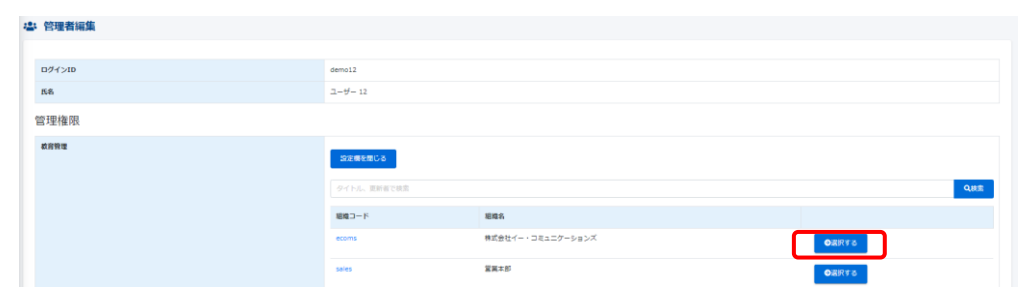

⑦組織とグループを選択したら、「保存」をクリックします。 ※「配信権限あり」にチェックを入れますと、配信権限も付与し、配信権限付きの教育管理 者に設定することができます。

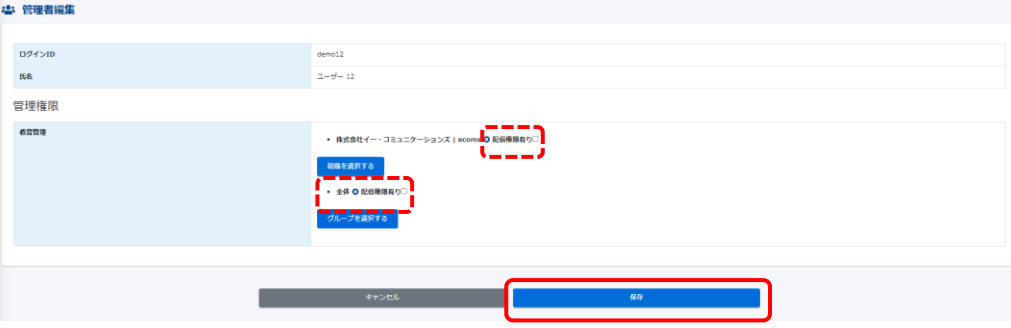

#### ⑧画面が遷移し、「正常に更新されました」と表示され、管理者の設定が完了します。

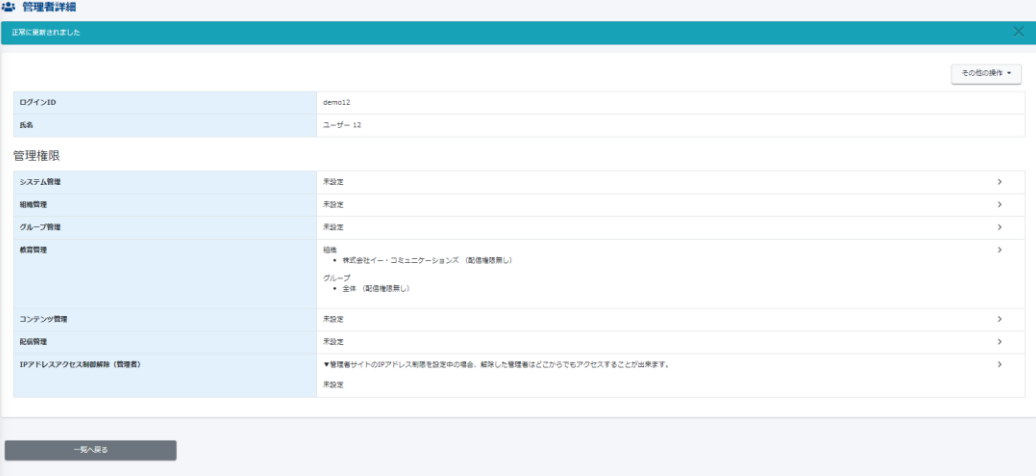

#### ◆管理者権限の削除

①管理者権限のあるユーザーの詳細画面右上の「その他の操作」の順にクリックすると 「管理者権限の削除」が表示されます。

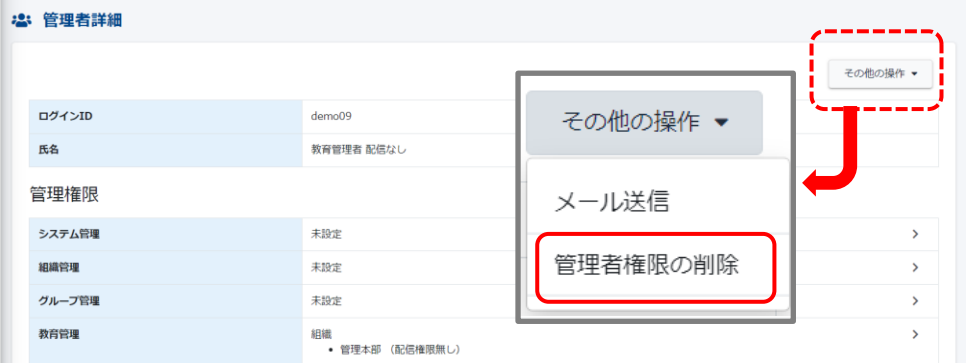

②「管理者権限の削除」をクリックすると、ポップアップで下のようなメッセージが表示されます。 「OK」をクリックすると、設定されている全ての管理権限が削除されます。

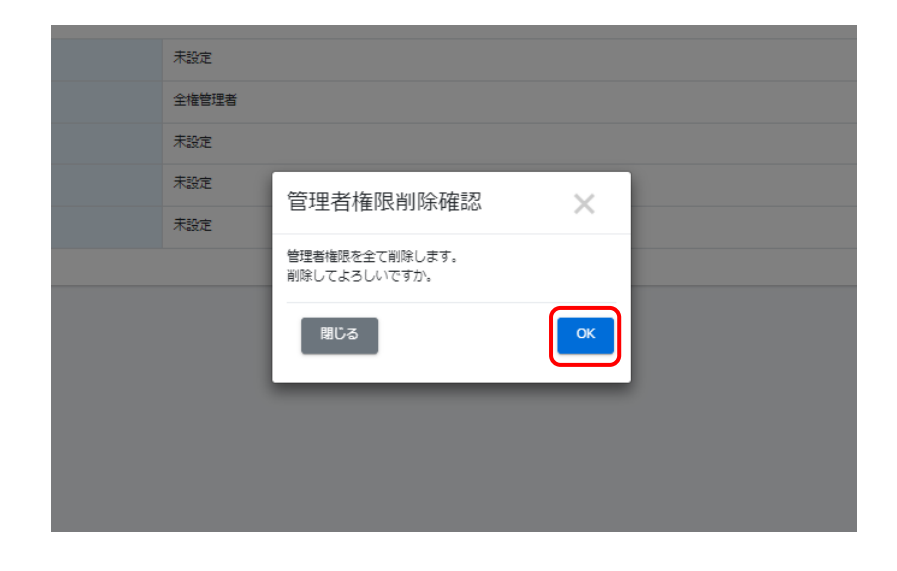

#### ◆管理者権限を対象者にお知らせ

①管理者一覧の右側「メール送信」をクリックします。

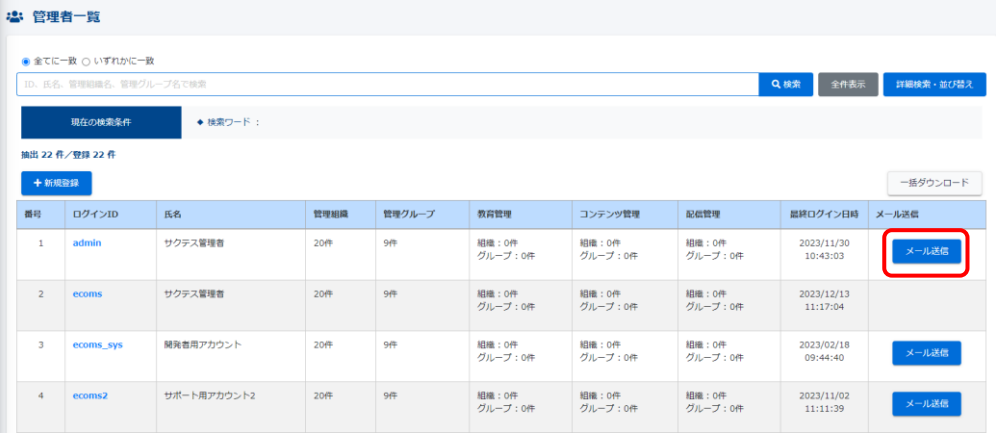

### ②メール入力画面へ画面遷移します。

メールテンプレートや、ID/PW、URLの差し込みが可能です。

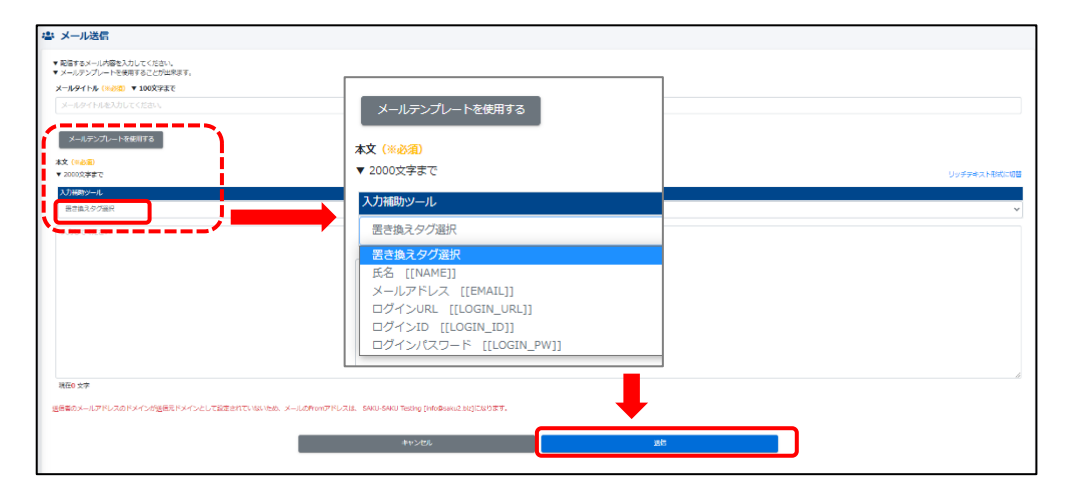

③メール内容入力後、下部「送信」ボタンをクリックすると該当の方に、メールが送られます。

#### ◆管理者権限の設定方法【Ⅱ】・・・組織・グループ管理より設定する方法

①左メニュー「組織・グループ管理」>「組織」>「詳細画面へ」の順にクリックします。 (グループの場合は、 「組織・グループ管理」>「グループ」>「該当グループ」の順 ) 画面が遷移し、組織(グループ)一覧、詳細の順で表示されます。

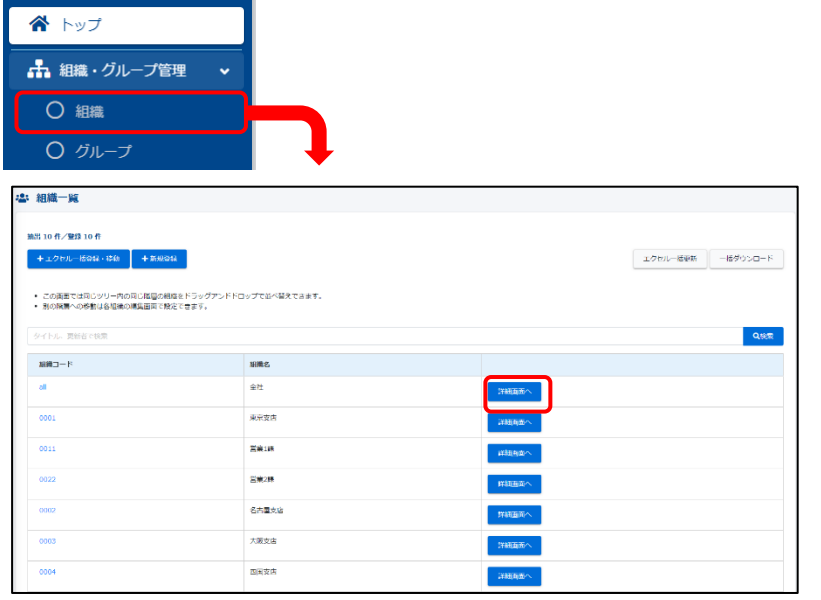

#### ※該当組織へのユーザー追加・管理者設定・教育管理者設定・コンテンツ管理者・配信 管理者の設定は、下記点線赤枠内のタブで切り替えることが出来ます。ここでは、教育管 理者にタブを変更します。

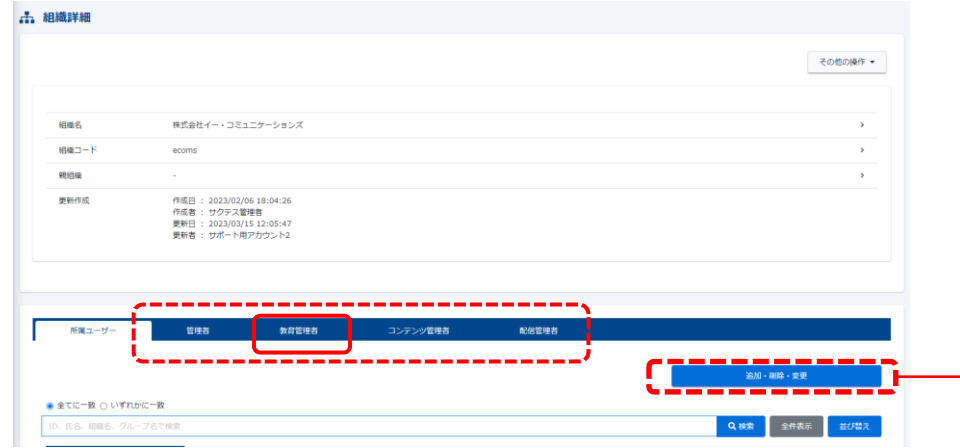

②画面右側の「追加・削除・変更」をクリックします。

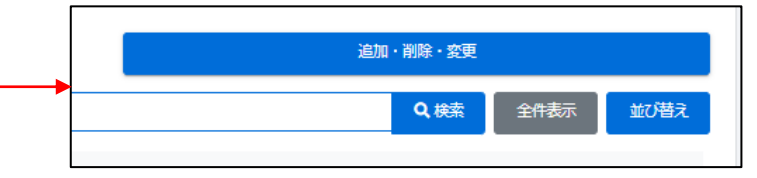

#### ③画面遷移し、ユーザー一覧が表示されます。 今回は、「testuser003」に教育管理権限を付与します。 該当者をクリックすると、オレンジになりますので、「↓」をクリックし、下に移動します。

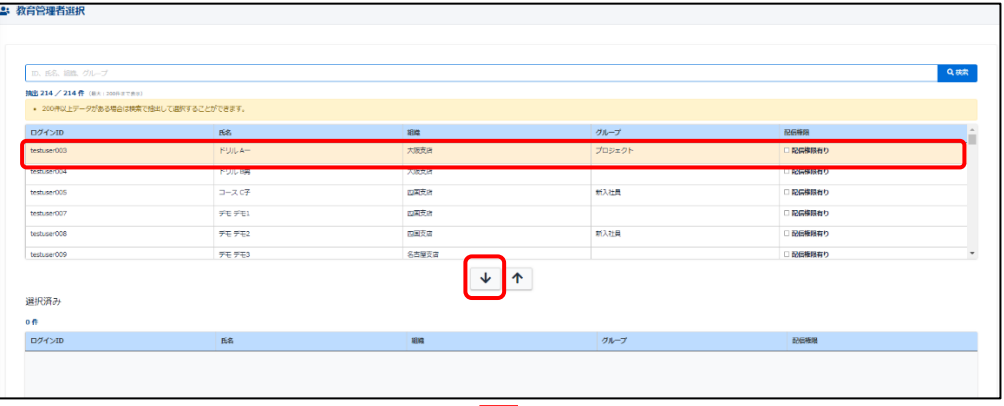

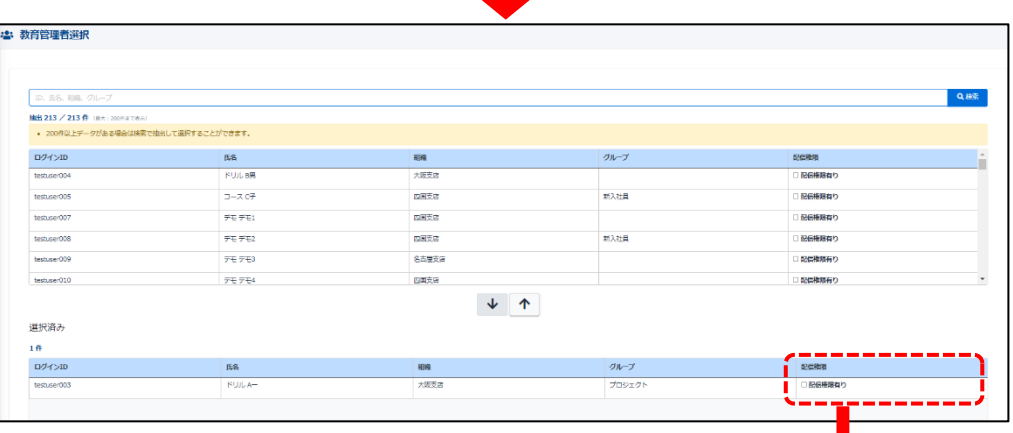

※教育管理権限には、配信権限の有無が 設定できます。チェックBOXにチェックを 入れれば「あり」、何もしなければ「なし」に 設定できます(「配信」は別項でご説明 します。)

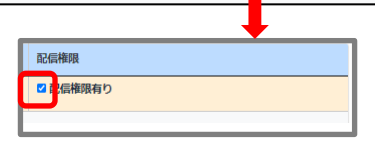

### ④画面下部「保存」をクリックすると、登録が完了です。

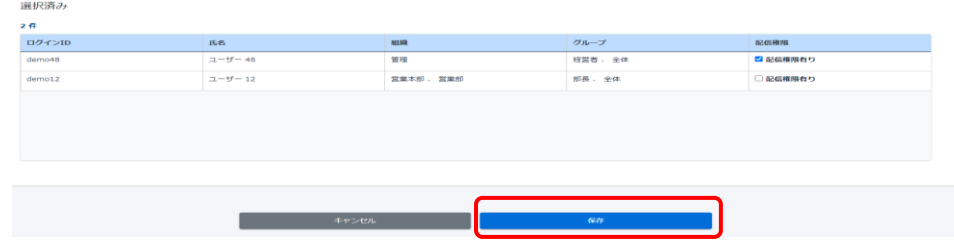

◆管理者権限(教育管理権限・コンテンツ管理権限・配信管理権限)の削除 ①付与の時と同様に、画面右側の「追加・削除・変更」をクリックします。

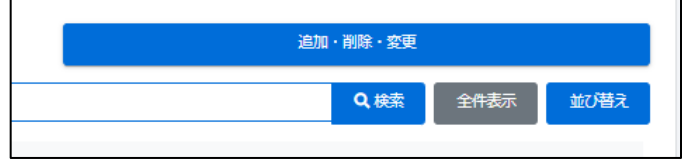

②該当者をクリックすると、オレンジになりますので、↑をクリックし、上に移動します。 ▲ 教育管理者選択

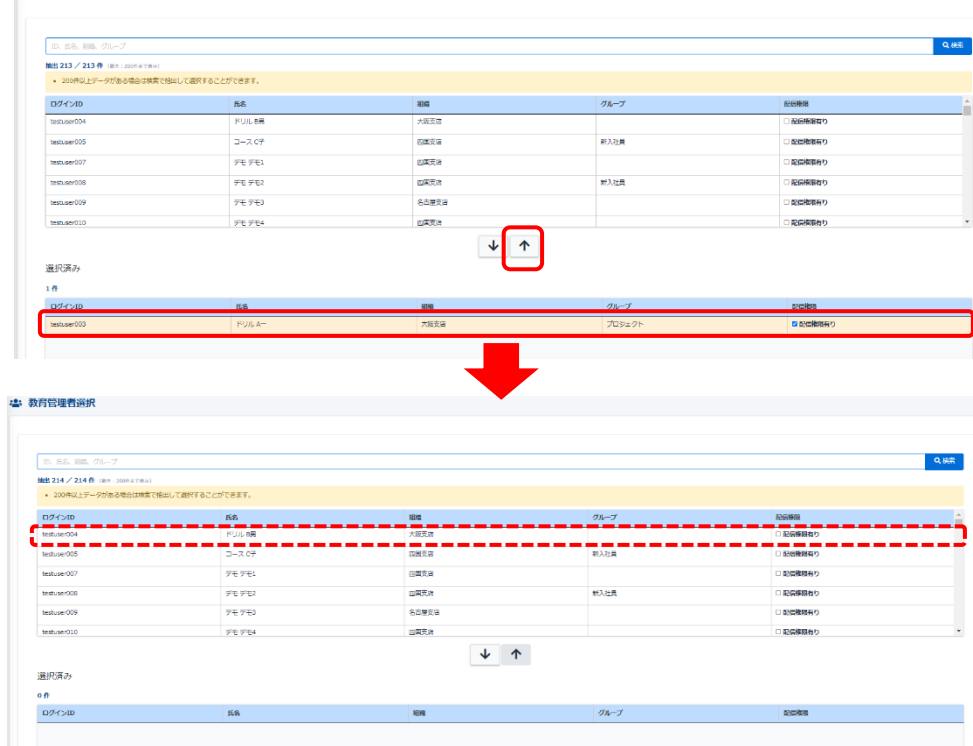

#### ③画面下部「保存」をクリックしますと、ユーザ削除が完了します。

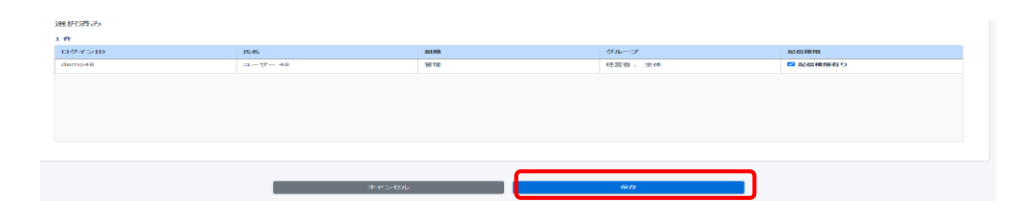

#### ※前項 管理者権限(システム管理・組織管理・グループ管理)の付与・削除も こちらのタブを切り替えることによって、操作が可能です。

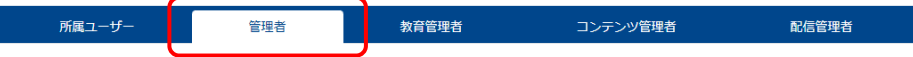

※組織・グループの設定により、今までよりはるかに細かな設定が可能になりました。 ご注意点として、その分制御も細かく設定することになり、与えられた権限の中でできる 事を制限しております。

 管理者権限の設定・管理 の項に簡易一覧表もご用意しておりますが、細かい権限 周りや、設定については、弊社カスタマーサポートにご連絡頂けば簡単なレクチャー、 通話しながらの操作フォロー等可能ですので、ご利用下さい。

# <span id="page-20-0"></span>利用者アカウントの管理 -管理者編-

◆利用者アカウントを登録する

①左部メニューの「ユーザー管理」→「ユーザー」の順にクリックします。

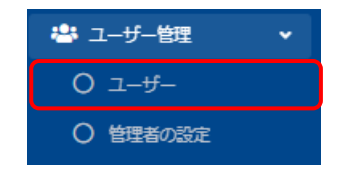

#### ②「ユーザー一覧」に画面遷移し、現在登録されているIDの一覧が表示されます。 一覧左上の「新規登録」をクリックします。

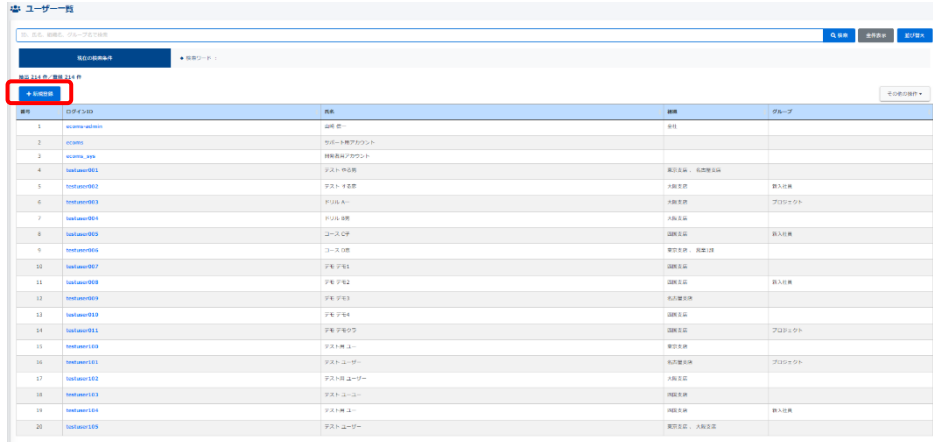

#### 組織 (必須) :

登録するユーザーの所属先「組織」を必ず選択する。 「組織を選択する」ボタンを押すと、現在登録済みの 組織一覧が表示されるので、その中から選択。 複数の組織に所属させることも可能。 選択された組織が表示される。

#### グループ: 登録するユーザーの所属先「グループ」を選択する。 「グループを選択する」ボタンを押すと、現在登録済み のグループ一覧が表示されるので、その中から選択。

複数のグループに所属させることも可能。 選択されたグループが表示される。

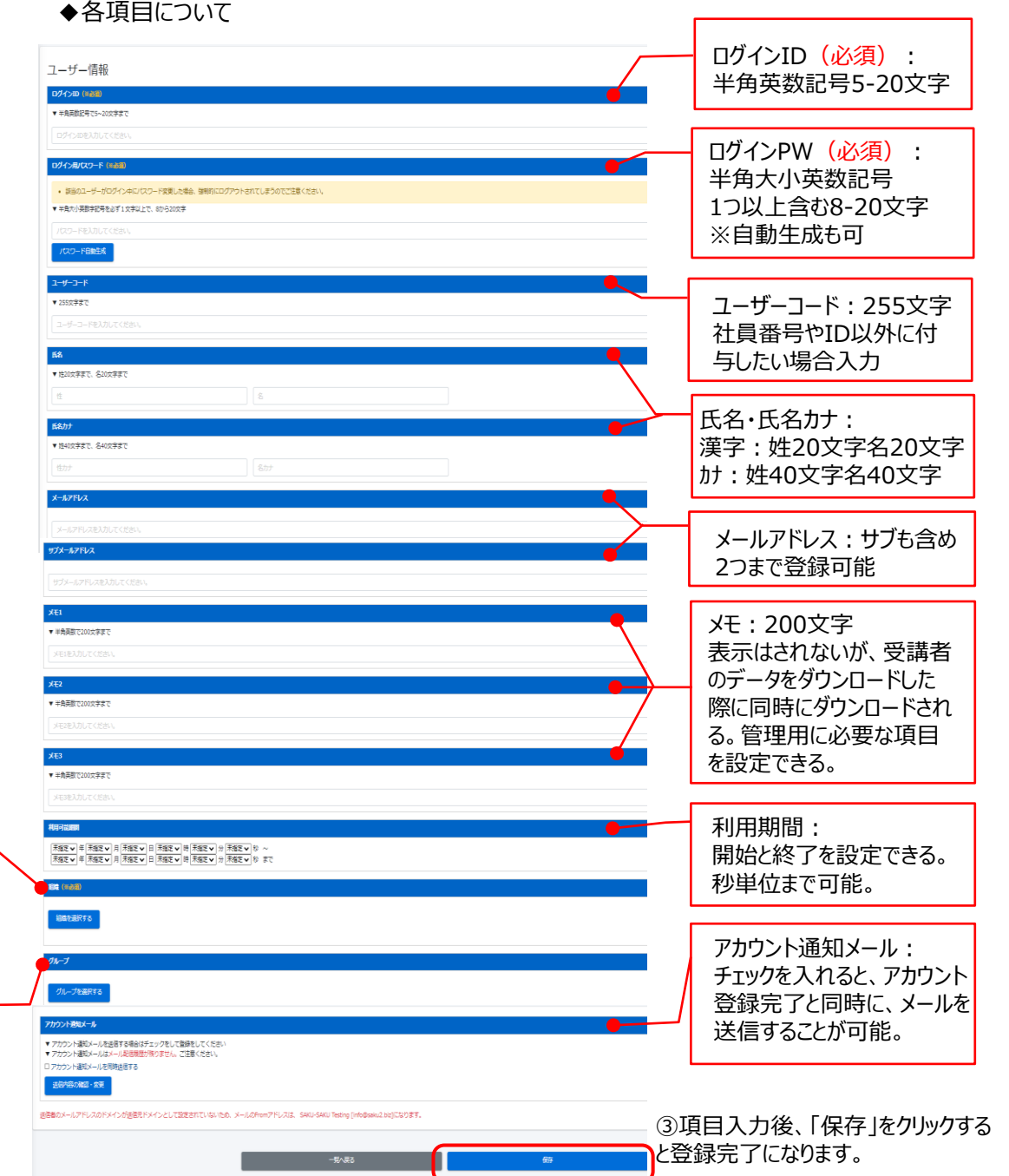

#### ◆利用者アカウントを削除する

①「ユーザー一覧」画面の削除したいアカウントをクリックし、「ユーザー詳細」画面へ。

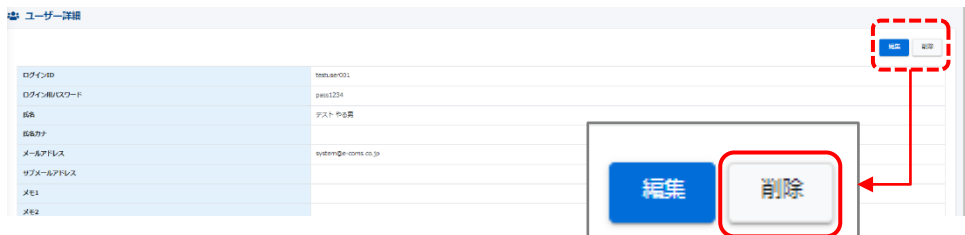

②「削除」ボタンを押すと、ポップアップで「削除確認」が表示されますので「OK」をクリックして ください。

※アカウントを削除すると、受講履歴等全てのデータが削除されます。 復旧出来かねますので、作業は慎重にお願いいたします。

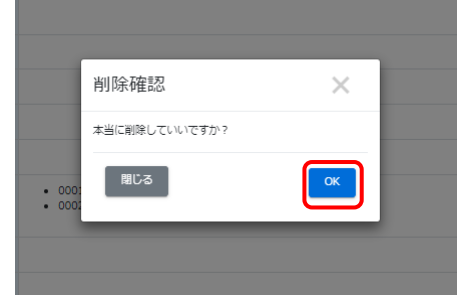

#### ◆エクセルによる一括処理について

「ユーザー一覧」画面右の「その他の操作」ボタンをクリックすると、一括処理関連の項目(新 規登録・更新・削除)が表示されます。

※初期設定では、 「エクセル一括削除(ユーザー)」機能がOFFになっているため、非表示 になっております。詳しくは「【Ⅲ】「エクセル一括削除(ユーザー)」について」の手順をご参照く ださい。

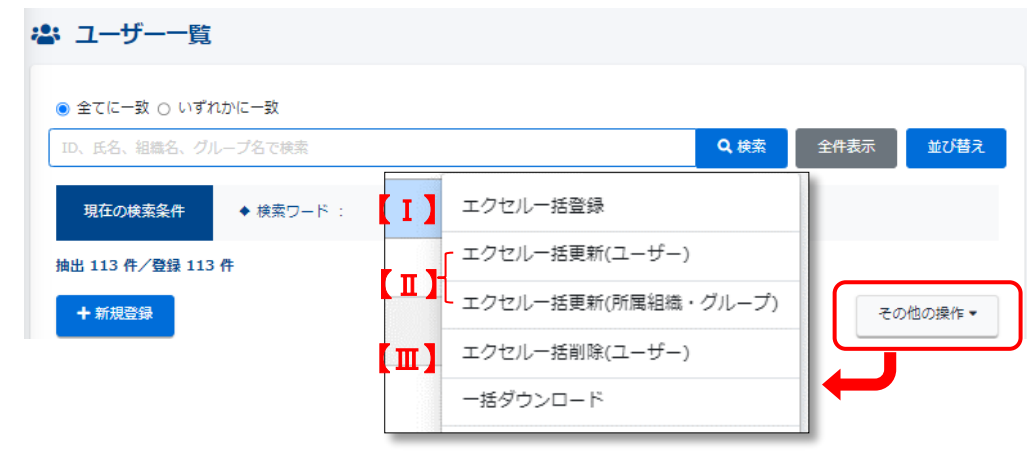

#### 【Ⅰ】「エクセル一括登録」について ユーザー情報を一括で新規登録・追加することができます。

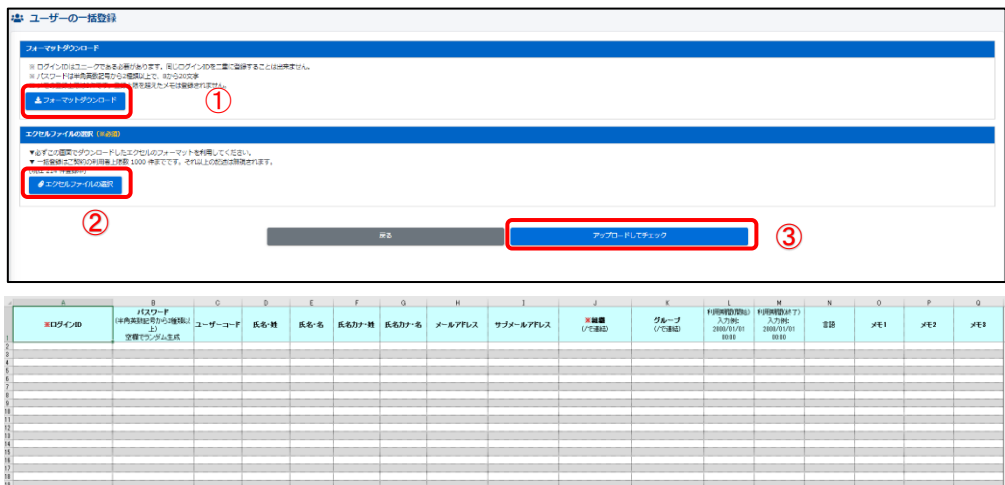

①「フォーマットダウンロード」をクリックし、生成されたファイルに情報を入力してください。 形式: format\_user.xlsx (ファイル名変更可)

②「エクセルファイルの選択」で該当ファイルを選ぶと、選択した「ファイル名」が表示される。

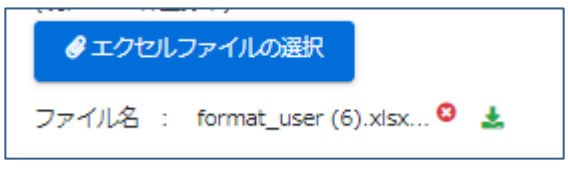

③「アップロードしてチェック」をクリックすると、入力内容が表示されます。 間違いがなければ、「保存」をクリックします。画面遷移し、ユーザー一覧に戻り 「正常に登録されました」の表示が出れば、登録は正常に完了しています。

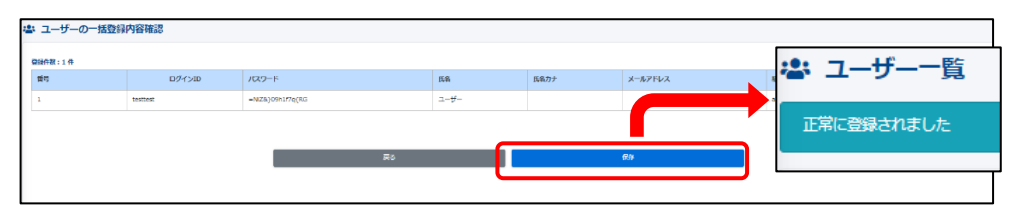

※「アップロードしてチェック」をクリックし、ファイルの入力内容に不備あると下記のように 表示されます。該当内容を修正し、再度アップロードしてください。

1行目 ログインIDの値は既に存在しています。 2行目 組織は必ず指定してください。 3行目 ログインIDの値は既に存在しています。

#### 【Ⅱ】「エクセル一括更新」について ユーザー情報を一括で更新・修正することができます。

①「ユーザー一覧」画面右の「その他の操作」>「一括ダウンロード」より「更新用ファイル」を 取得します。

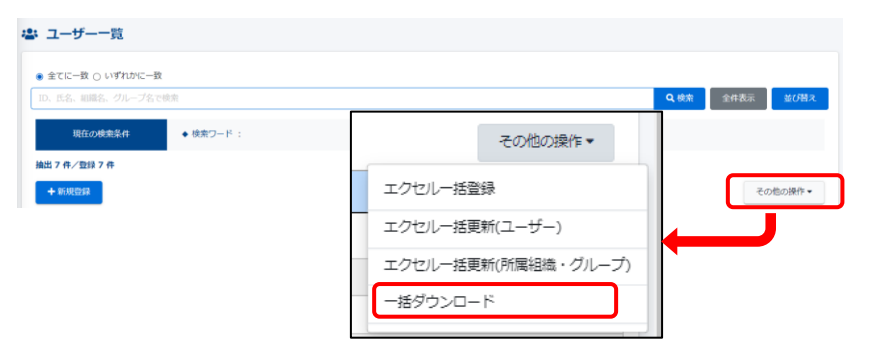

② 「ダウンロードファイル」画面のポップアップが表示されたら「Excelファイル作成」をクリックし ます。

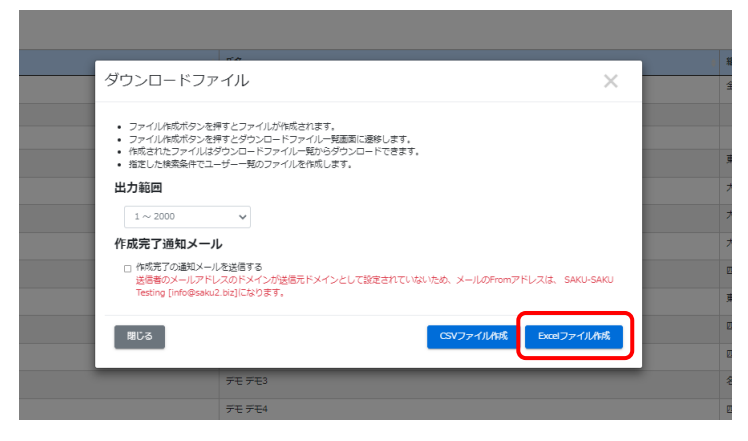

③ 「ダウンロードファイル一覧」画面になりましたら、画面右の「再読み込み」をクリックし、 ボタン表記が「キャンセル」から「ダウンロード」になりましたらクリックします。

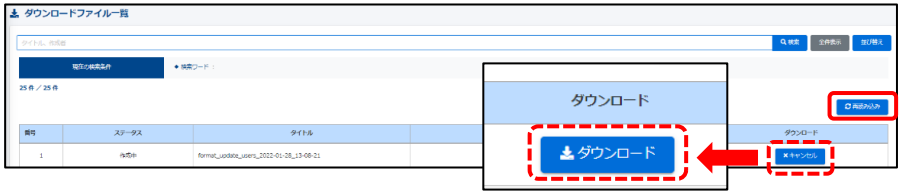

更新用ファイル名:format\_update\_users\_yyyy-mm-dd\_hh-mm-ss.xlsx (ファイル名変更可)

④ 手順③でダウンロードしたファイルを開き、更新・修正をします。 ※変更箇所: PW、メールアドレス、所属グループ(赤字の箇所)

#### 更新前

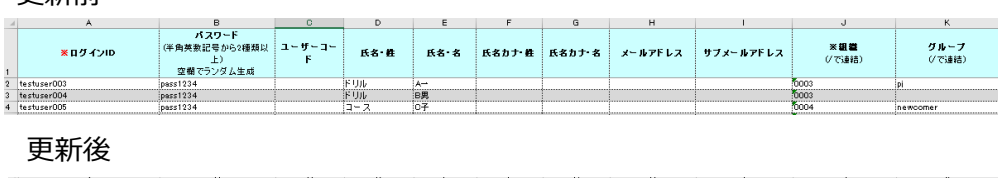

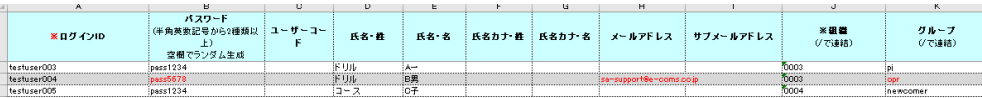

⑤更新用ファイルを、システムにアップロードします。

#### ⑤-1 ID、PW、氏名、メールアドレスなど他項目を更新する場合 「ユーザー一覧」画面右の「その他の操作」>「エクセル一括更新(ユーザー)」を選択します。

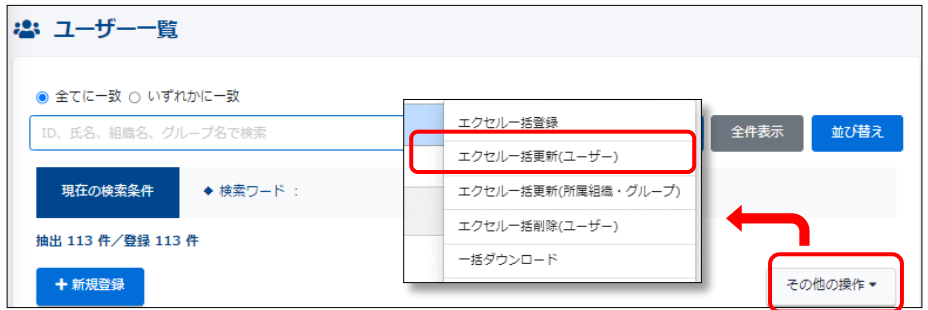

#### ⑤-2 所属組織、所属グループのみを更新する場合

「ユーザー一覧」画面右の「その他の操作」>「エクセル一括更新(所属組織・グループ)」を 選択します。

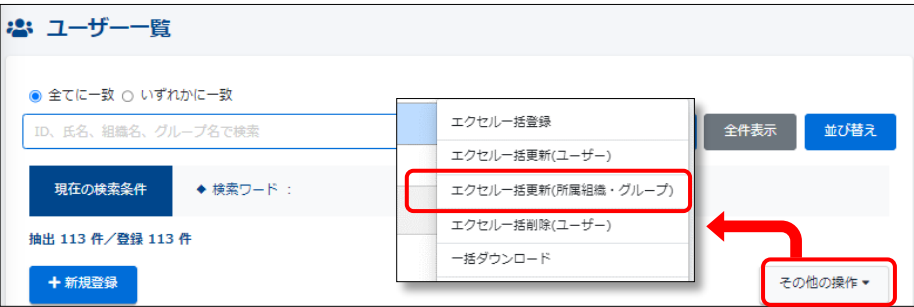

⑥ユーザーの一括更新の画面で、「エクセルファイルの選択」をクリックし、修正した更新ファイル を選択します。ファイル名が表示され、「アップロードしてチェック」をクリックします。

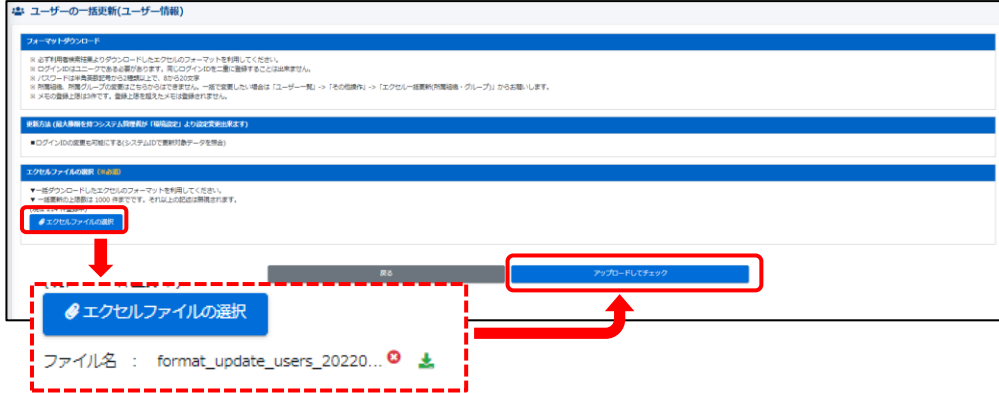

⑦入力内容に不備がなければ、「ユーザーの一括更新(ユーザー情報)内容確認」の 画面に遷移します。「更新」をクリックすると、ユーザー一覧に戻り、「正常に更新されました」 が表示されます。

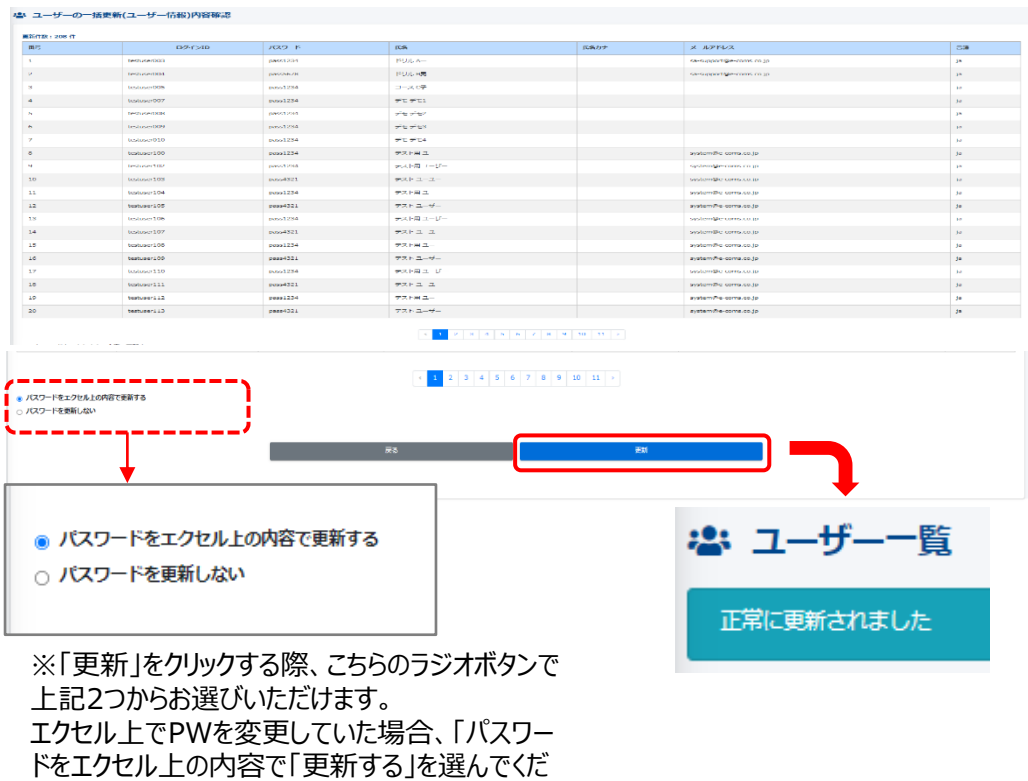

※「アップロードしてチェック」をクリックし、ファイルの入力内容に不備あると下記のように 表示されます。該当内容を修正し、再度アップロードしてください。

1行目 管理者はメールアドレス必須です 206行目 管理者はメールアドレス必須です 210行目 管理者はメールアドレス必須です 211行目 管理者はメールアドレス必須です

ません。お気を付けください。

さい。「パスワードを更新しない」を選ぶと更新され

#### <span id="page-24-0"></span>【Ⅲ】「エクセル一括削除(ユーザー)」について

当機能は、誤操作防止のため初期設定では作業できません。 機能ご利用の際は、お手数をおかけいたしますが弊社カスタマーサポートまでご連絡ください。 以下、手順は機能ONにしてからの案内になります。

※ユーザー削除後は、受講結果も削除され復旧できませんのでご注意ください。 ※削除用ファイルは、ユーザー更新同様「更新用ファイル」を利用します。 ※更新用ファイルの取得方法は「【Ⅱ】「エクセル一括更新 Iについて Iの手順①をご参照ください。

①「ユーザー一覧」画面右の「その他の操作」>「エクセル一括削除(ユーザー)」をクリックします。

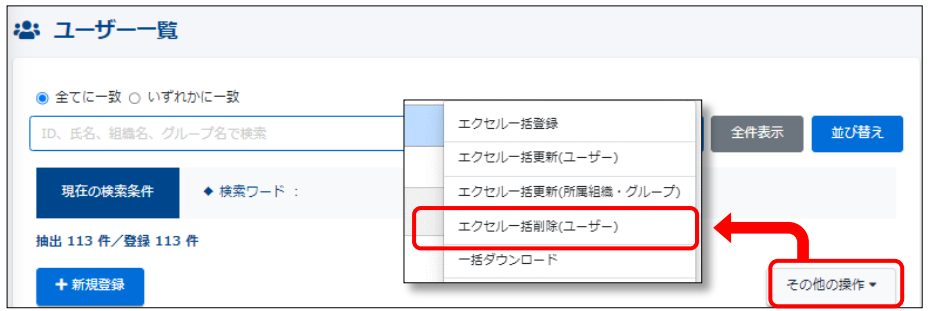

②「ユーザーの一括削除」画面になりましたら、、「エクセルファイルの選択」をクリックし、 該当のファイルを選択します。その後、「アップロードしてチェック」をクリックします。 ※削除用ファイルには【削除対象者のみ】を残し、対象者外はファイルから削除します。

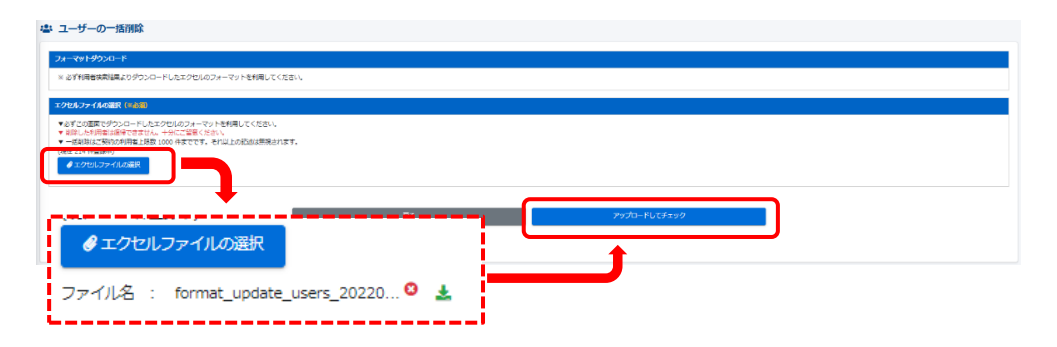

③削除対象者の一覧が画面上に表示されますので、内容をご確認の上「削除」をクリックし、 「正常に削除されました」が表示されましたら、削除完了です。

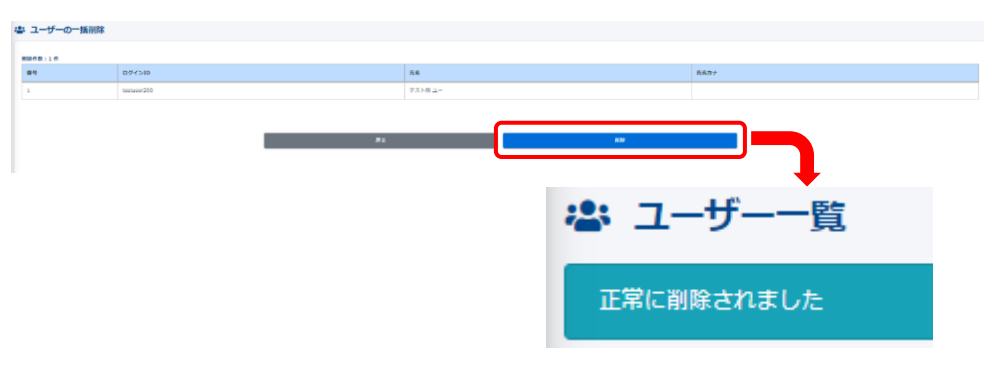

<span id="page-25-0"></span>コンテンツの作成・編集・削除につきましては、「第4章 [コンテンツ管理」](https://ferret-one.akamaized.net/files/6492a02238df222fb8e756a9/%E3%82%B3%E3%83%B3%E3%83%86%E3%83%B3%E3%83%84%E7%AE%A1%E7%90%86%E3%83%9E%E3%83%8B%E3%83%A5%E3%82%A2%E3%83%AB-ver1.3.pdf?utime=1687330850)をご参照ください。

# 学習管理 -管理者編-

#### ◆学習管理について

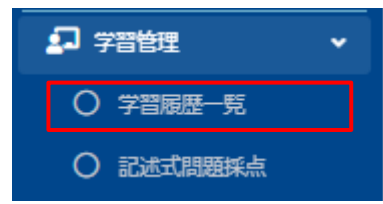

#### ①学習履歴一覧をクリックすると下の画面が表示されます。学習履歴を 各コンテンツ毎や配信毎、個人ごとでも取って頂けます。

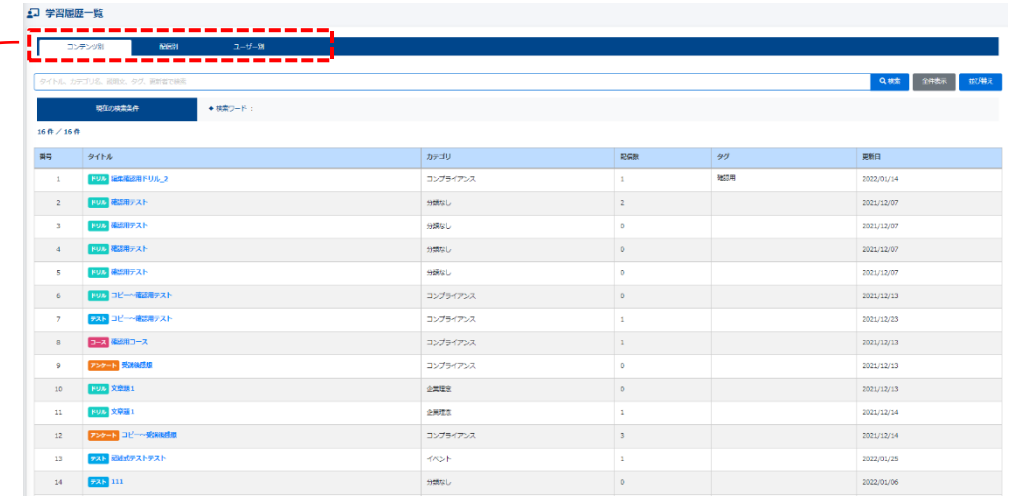

### ②上部のタブを切り替えることによって、様々なデータの抽出が可能です。

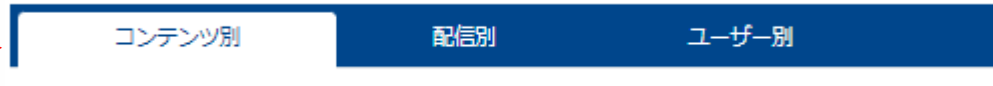

#### ※コンテンツ別

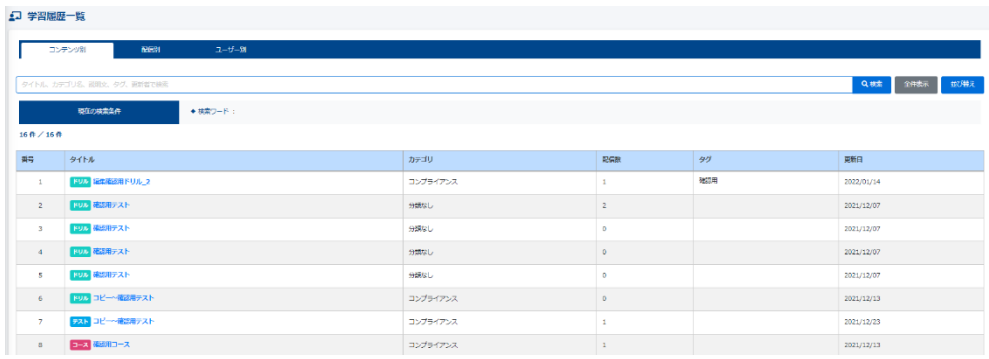

#### ※配信別

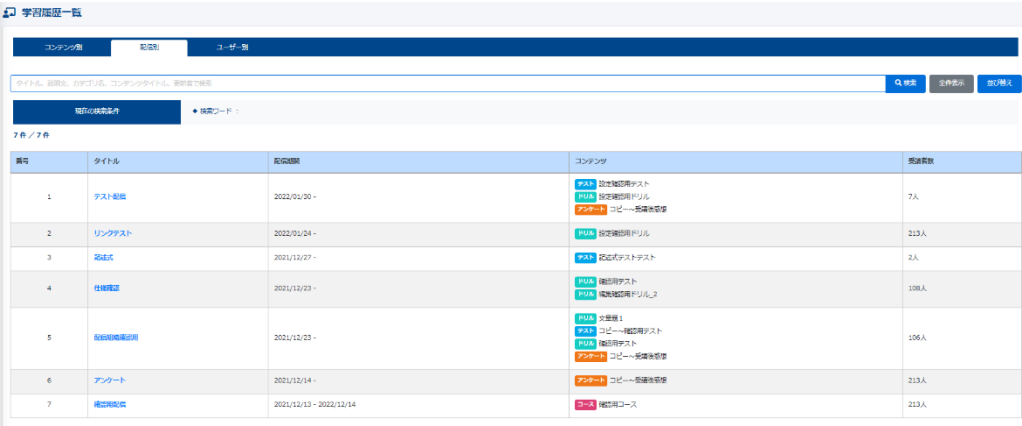

### ※ユーザー別

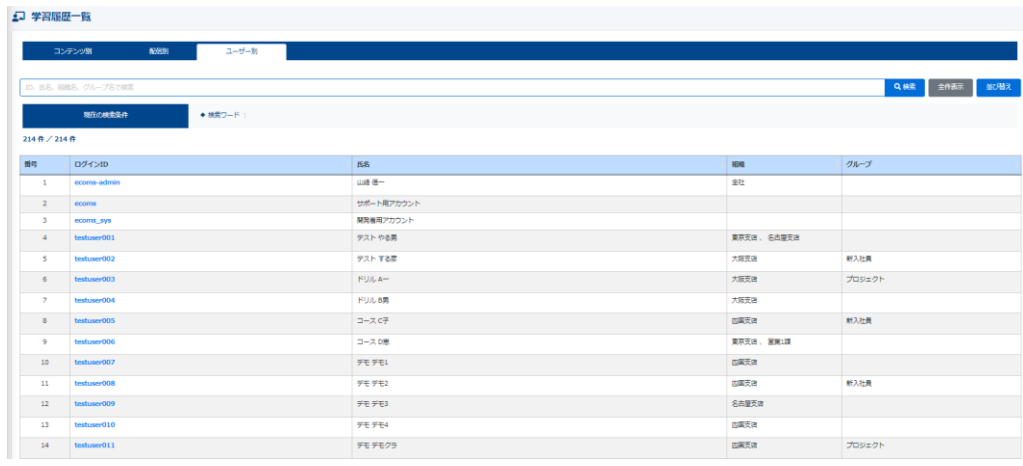

#### ※コンテンツ別の受講データ

①受講結果の見たいコンテンツをクリックします。

5 学習展歴一覧

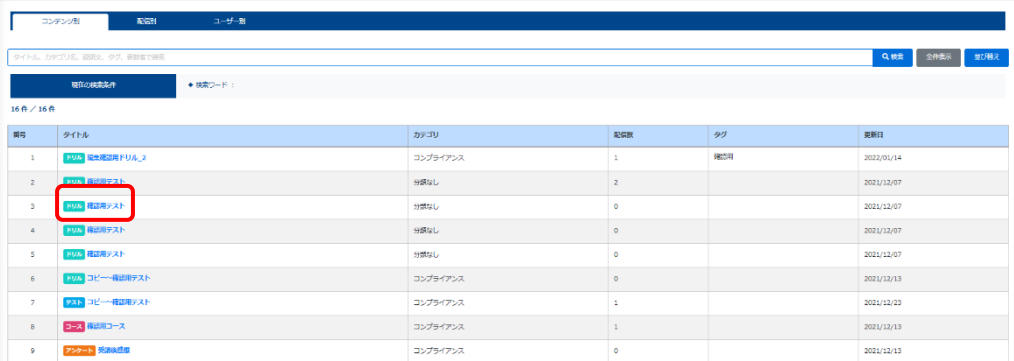

#### ②画面遷移し、正答率などが表示されます。

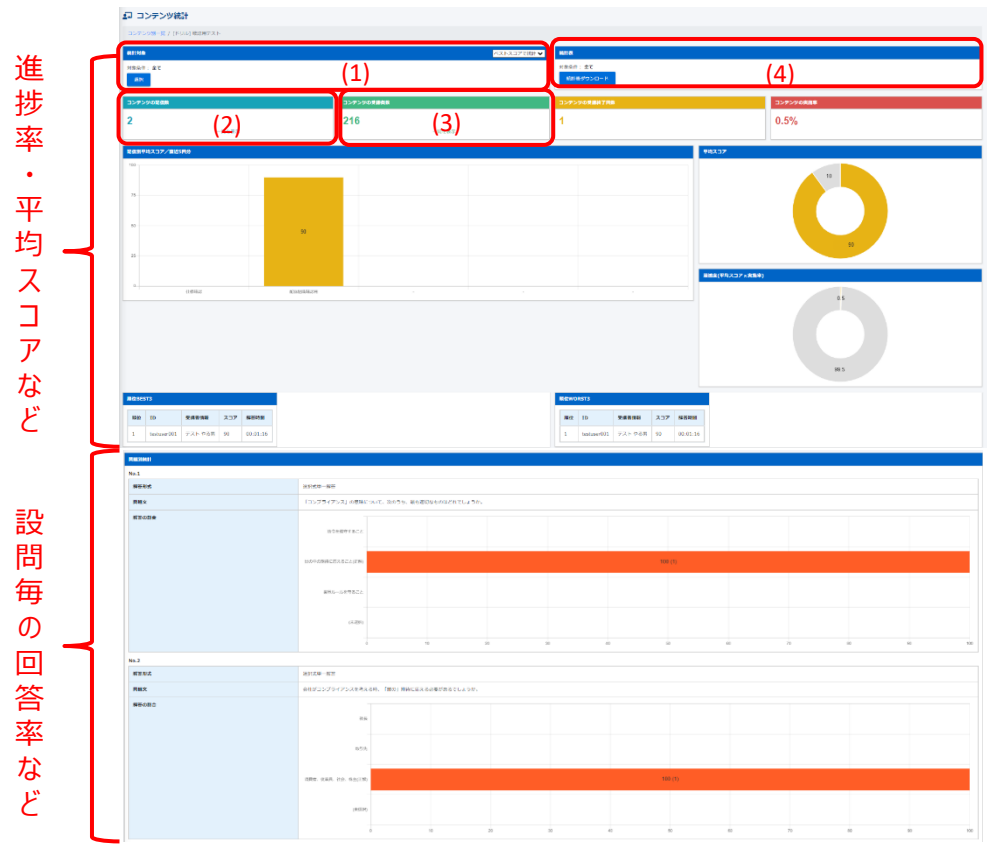

※(1)統計対象 … 組織・グループより抽出することが可能。

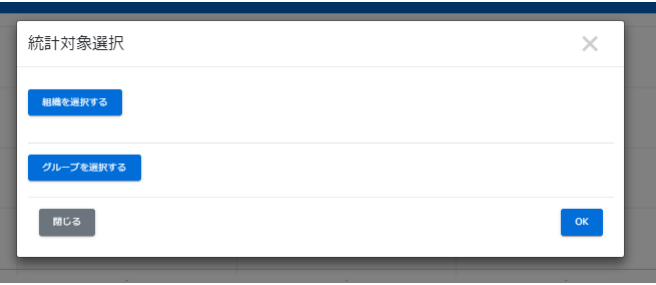

※(2)コンテンツの配信数 … 該当のコンテンツが、いくつの配信に設定されて いるかを表示する。もちろん、その配信の受講データもダウンロード可能。

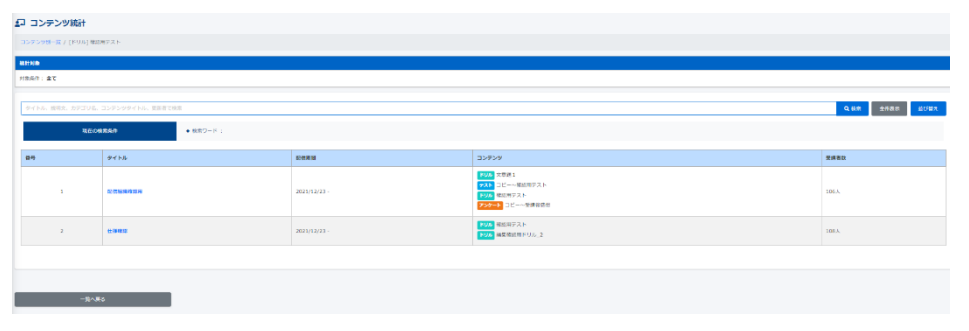

#### ※(3)コンテンツの受講者数 … 該当のコンテンツの受講者を一覧で表示し 個人別での受講データも確認が可能。

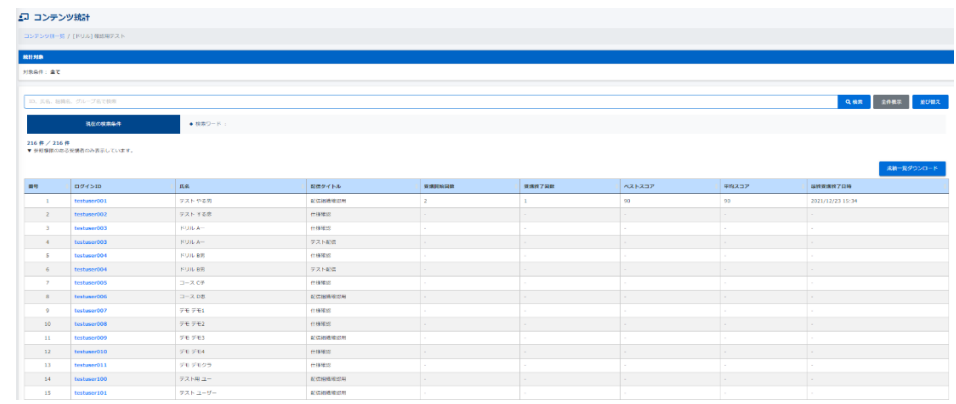

### ※(4)統計表 … 現在表示しているコンテンツのグラフをExcel形式でダウンロードする。

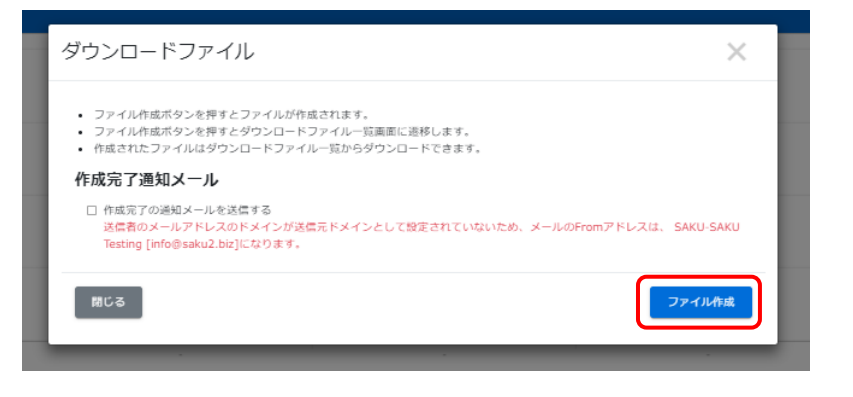

#### ※ダウンロードファイル一覧画面が表示され、「再読み込み」をクリックすると、ダウンロードボ タンがクリックできるようになります。

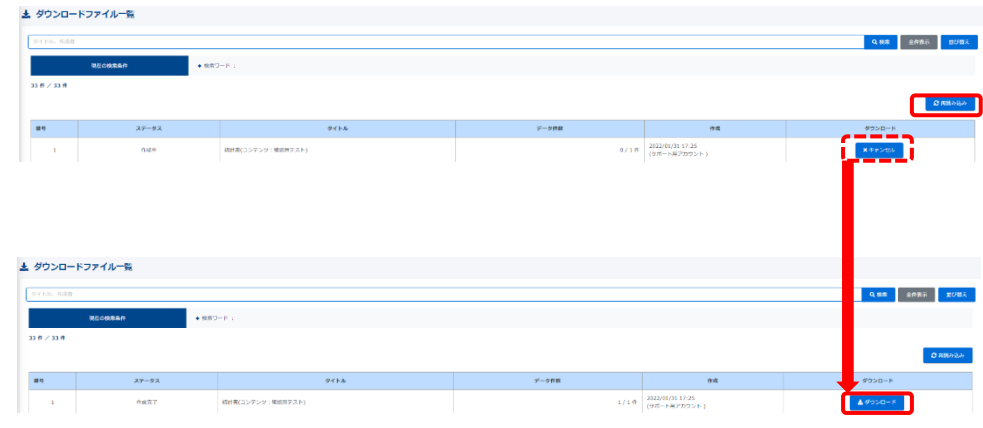

#### ※ (参考) ダウンロードデータ

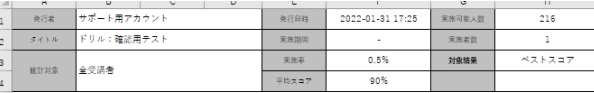

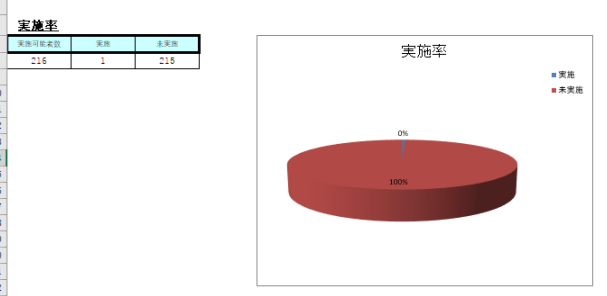

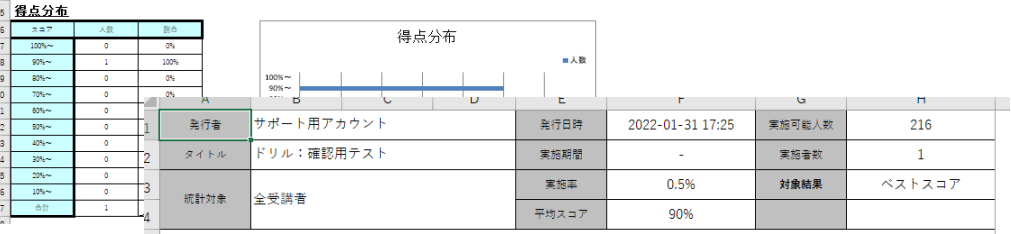

簡易問題別正答率

簡易問題別統計 正答数 闇

 $\frac{13}{14}$ 

29 社会、株主

30 (未選択)<br>31

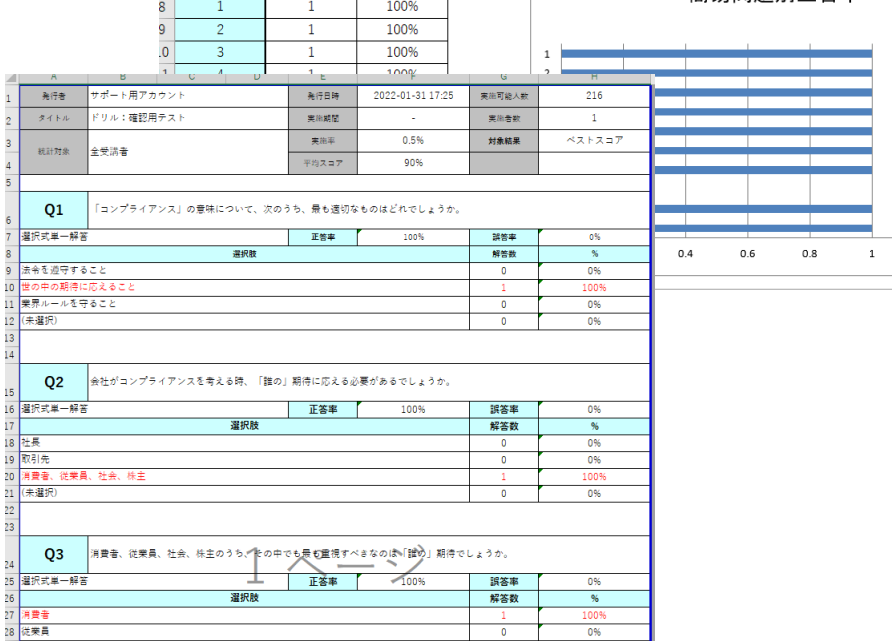

0%

0%

0%

正答率

■正答数

 $1.2$ 

#### ※配信別の受講データ

①受講結果の見たい配信をクリックします。

47 学習展歴一覧

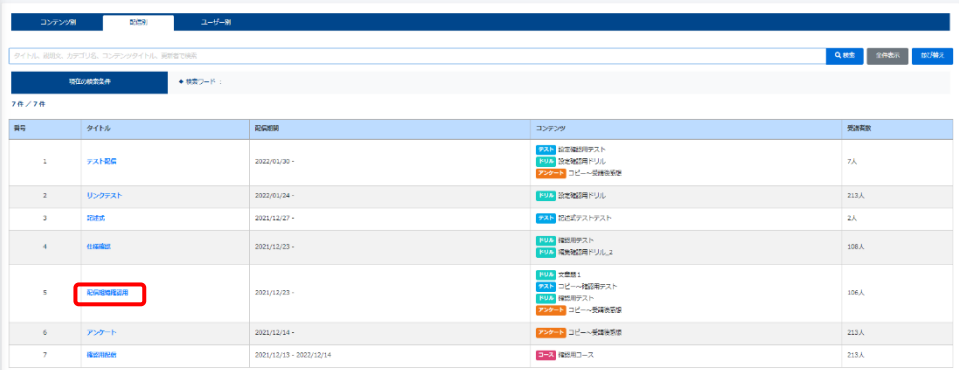

②画面遷移し、セットされているコンテンツの正答率などが表示されます。

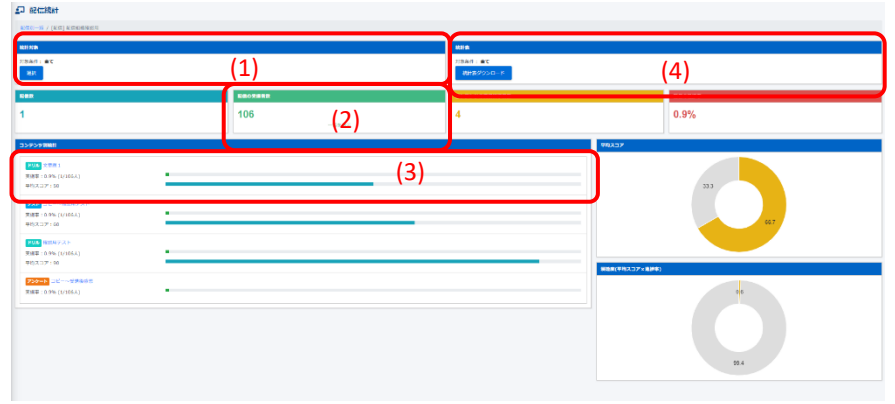

#### ※(1)統計対象 … 組織・グループより抽出することが可能。

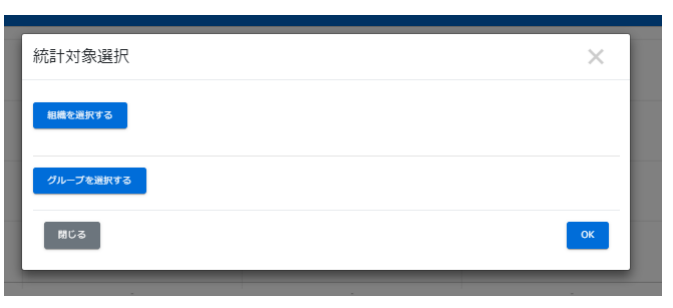

#### ※(2)コンテンツの受講者数 … 該当のコンテンツの受講者を一覧で表示し 個人別での受講データも確認が可能。

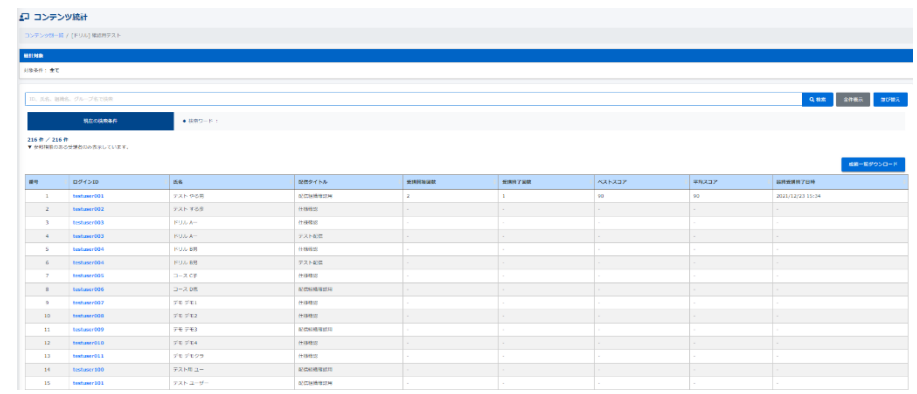

#### ※(3)登載されているコンテンツの解答率・解答数 … コンテンツ別結果を 統計ダウンロードできる。

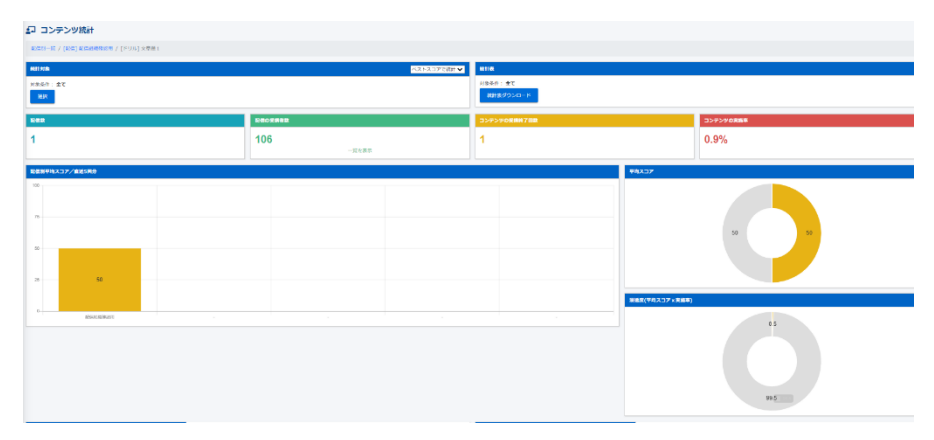

※(4)統計表 … 現在表示しているコンテンツのグラフをExcel形式でダウンロードする。

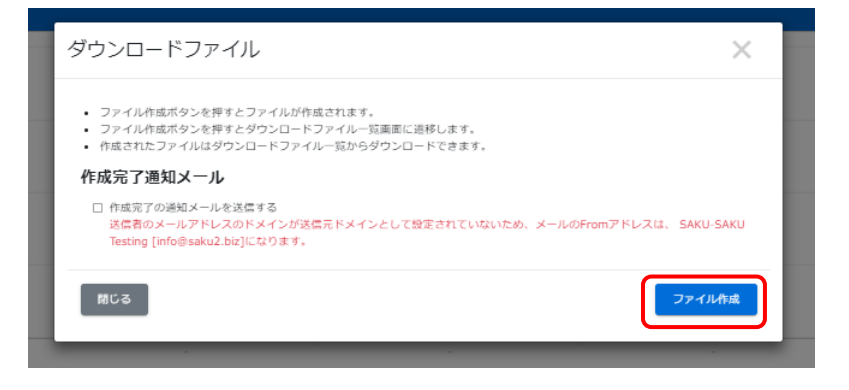

※再読み込みをクリックすると、ダウンロードボタンがクリックできるようになります。

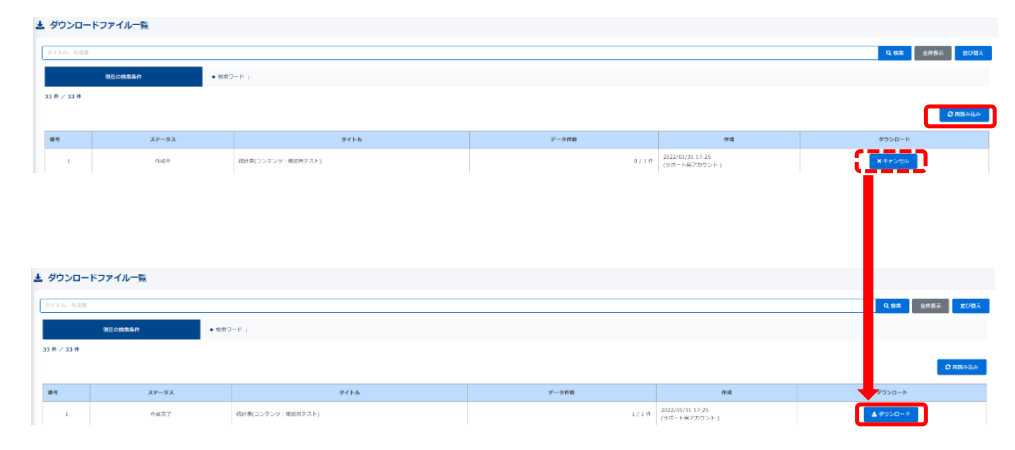

※ (参考) ダウンロードデータ

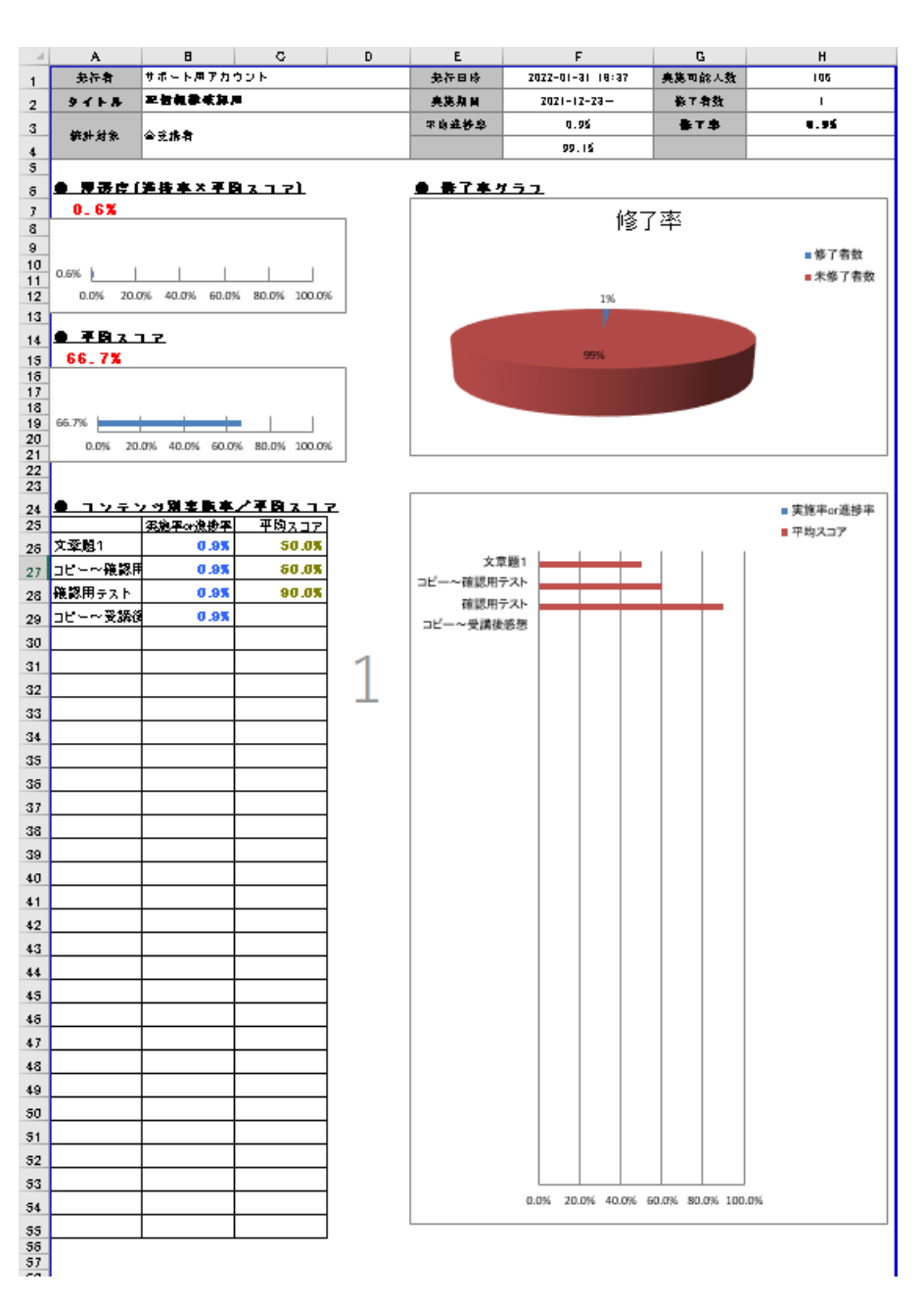

#### ※ユーザー別の受講データ ①受講結果の見たいユーザーをクリックします。

□ 学習展展一覧

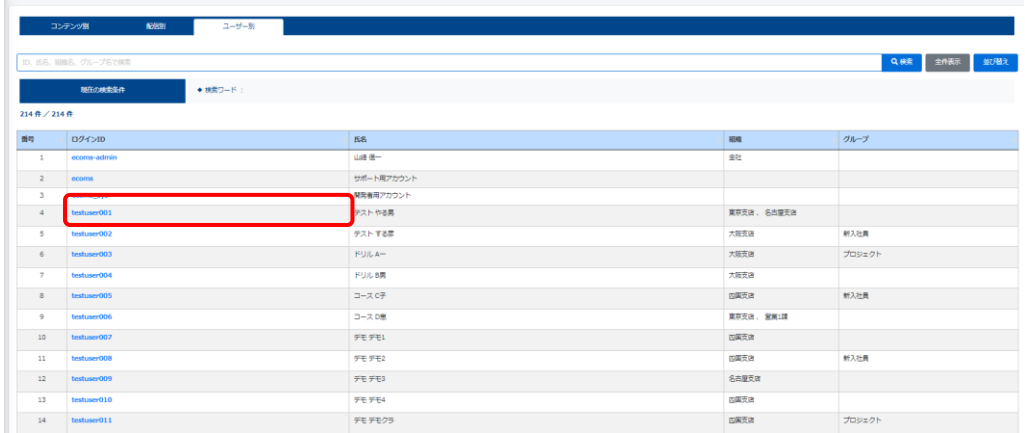

#### ②画面遷移し、該当ユーザーが受講済みのコンテンツの受講結果が表示されます。

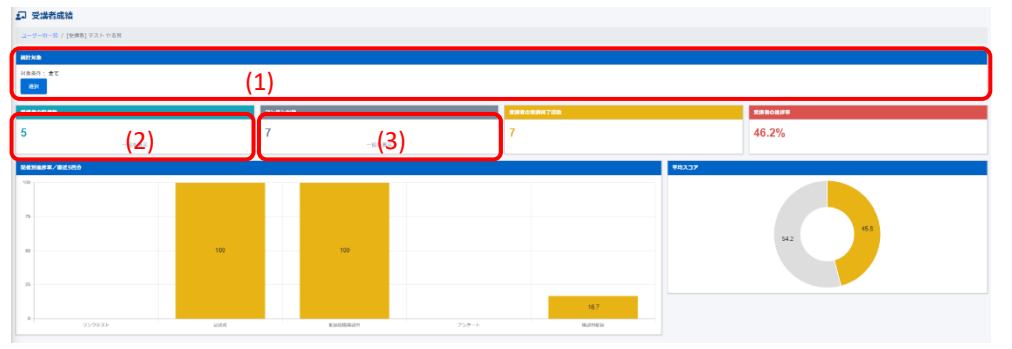

#### ※(1)統計対象 … 該当ユーザーではなく、他のユーザーにこの箇所で 変更することも可能です。

![](_page_31_Picture_75.jpeg)

#### ※(2)該当ユーザーが受講対象の配信 … 該当の受講者が受講対象になっている配信を一覧で表示。 また、配信をクリックすれば、該当ユーザーの結果を表示。

![](_page_31_Picture_76.jpeg)

#### ※(3)該当ユーザーが受講対象の配信コンテンツ … 該当の受講者が受講対象になっているコンテンツを一覧で表示。 また、コンテンツをクリックすれば、該当ユーザーの結果を表示。

![](_page_31_Picture_77.jpeg)

◆記述式問題採点について

SAKU-SAKU Testingでは、記述式の問題が出題できます。 記述された解答の正否や、コメントを残す事が可能です。

①メニュー内の「記述式問題採点」をクリックすると、下の画面に遷移します。 記述式問題が出題されている配信の一覧が表示されます。

![](_page_32_Picture_3.jpeg)

②採点したい問題が入っている配信をクリックすると、該当の記述式問題が表示されます。 57 記述式採点一覧(配信一覧)

![](_page_32_Picture_72.jpeg)

③さらに、その問題をクリックすると、対象の受講者が表示されます。

![](_page_32_Picture_73.jpeg)

④受講者一覧の右側に「採点済み」の項目があるので、「未採点」をクリックすると 受講者の解答が表示されます。採点が完了したら、下の「保存」をクリックします。

![](_page_32_Picture_74.jpeg)

### ⑤採点が完了すると、「採点済み」の項目が「未採点」から「採点済み」に変化します。

![](_page_32_Picture_75.jpeg)

# <span id="page-33-0"></span>配信の管理 −管理者編−

#### ◆配信について

配信とは「作成したコンテンツ (ドリル・テスト・アンケート・コース・動画など) 」をユーザー 向けに受講できるようにセットすることを言います。 1つから複数のコンテンツを選べ、期間、受講条件、進行条件等も組み合わせて 設定することが可能です。

配信の設定は 1.タイトル・配信期間・説明文 2.コンテンツ選択と進行条件 3.受講者選択 4.確認・カスタム設定 の4つのステップがあり、各項目で細かく設定することが出来ます。

#### ◆配信する

1.タイトル・配信期間・説明文

①左側メニューの「配信管理」をクリックすると、配信一覧が表示されます。 画面左上の「新規作成」をクリックします。

![](_page_33_Picture_108.jpeg)

#### ②配信新規作成画面に切り替わります。設定を入力します。

![](_page_33_Picture_109.jpeg)

※この設定画面では、配信タイトル、期間、説明文、カテゴリ名、質問BOXの有無 配信カラー、サムネイルが設定できます。 タイトル、カテゴリ名は必須です。 カテゴリ名は、プルダウンから選択します。 また、質問BOXのチェックボックスにチェックを入れると、配信を受講するユーザーからの 質問を受けられるようになります。

各項目の入力が完了したら、画面下部「コンテンツ選択へ」をクリックします。

#### 2.コンテンツ選択と進行条件

![](_page_34_Picture_80.jpeg)

#### ①コンテンツ選択欄より、配信するコンテンツを選択します。 コンテンツをクリックすると下のようにオレンジに反転します。 その後、↓をクリックすると、「選択済コンテンツ」に移動します。

![](_page_34_Picture_81.jpeg)

#### ※複数選択すれば、複数コンテンツも移動できます。

![](_page_34_Picture_82.jpeg)

#### ※左側の「…をドラッグ&ドロップすることで、コンテンツの順序を変更することが出来ます。 また、進行条件をクリックすると、コンテンツに合わせ、進行条件を設定する事が出来ます。

![](_page_34_Figure_7.jpeg)

②コンテンツ選択・順序・進行条件の設定が完了したら、画面下の「受講者選択へ」をクリック します。

#### 3.「受講者選択」をクリックし、受講者の指定方法を選択します。

![](_page_35_Picture_145.jpeg)

#### 配信する受講者を選択します。

受講者は、組織・グループからの選択と個別に選択のどちらかで選択できます。

#### ①組織・グループで指定

「組織・グループで指定」をクリックすると、下の画面に遷移します。

![](_page_35_Figure_6.jpeg)

#### ①-1組織を選択する 「組織を選択する」をクリックすると、下のように組織選択の画面が開きます。

![](_page_35_Figure_8.jpeg)

①-2「組織を選択する」には、「この組織のみ」か「この組織以下」が選べます。

#### ●この組織のみ ◎この組織以下

※この組織のみ…この組織に所属している受講者**のみ**が対象です。 ※この組織以下…この組織に紐づいている組織も含めた受講者が対象です。 ①-3 組織をクリックすると、下のように選択された組織が青に反転します。 (この場合、「0001 東京支店」以下を選択しています。) 組織を選択したのち、画面下部「配信対象になる受講者リストを作成する」を クリックします。

![](_page_35_Picture_146.jpeg)

①-4 画面が切り替わり、リストが確認出来たら、「保存」をクリックします。

![](_page_35_Figure_16.jpeg)

#### ①-5 「確認・カスタム設定へ」をクリックします。

![](_page_35_Picture_147.jpeg)

36

#### ①-6 グループを選択する

「グループを選択する」をクリックすると、下のようにグループ選択の画面が開きます。

![](_page_36_Picture_2.jpeg)

①-7 チェックボックスにチェックを入れると、グループが選択され表示されます。 グループを選択したのち、画面下部「配信対象になる受講者リストを作成する」を クリックします。

![](_page_36_Picture_75.jpeg)

#### ①-8 画面が切り替わり、リストが確認出来たら、「保存」をクリックします。

![](_page_36_Picture_76.jpeg)

#### ①-9 「確認・カスタム設定へ」をクリックします。

![](_page_36_Picture_77.jpeg)

#### ② 「受講者を直接指定」をクリックすると、下の画面へ遷移します。

![](_page_36_Picture_78.jpeg)

#### ②‐1受講者を選択すると、オレンジに反転します。複数選択も可能です。 選択した後、↓をクリックし「選択済み」に移動します。 選択が終わったら、下部「保存」をクリックします。

![](_page_36_Picture_79.jpeg)

#### ②-2 「確認・カスタム設定へ」をクリックします。

![](_page_37_Picture_83.jpeg)

#### 4.確認・カスタム設定を行います。

![](_page_37_Picture_84.jpeg)

(1) 「カスタム設定」をクリックすると、コンテンツの種別に応じ、細かい設定をすることが 可能です。

![](_page_37_Picture_85.jpeg)

![](_page_37_Picture_86.jpeg)

#### 例:テスト け カスタム設定

![](_page_37_Picture_87.jpeg)

(2)(3)この以前に設定した「タイトル・配信期間・説明文」「コンテンツ選択と進行条件」な ども、遡って設定しなおす事が可能です。

設定が全て完了したら、下部「保存」をクリックすると、画面遷移し、「正常に登録されまし た」と表示され、配信設定完了です。

※設定日時に受講開始になり、配信期間中に下の「配信停止」をクリックすれば、即時に 配信を止める事が可能です。

□ 配信詳細

![](_page_37_Picture_13.jpeg)

# <span id="page-38-0"></span>メール配信の管理 -管理者編-

#### ◆メール配信について

受講者に「配信が開始された」「未受講だから受講して欲しい」など、連絡をする場合 SAKU-SAKU Testing上から、システムを利用しメール送信することが出来ます。

・配信リクエスト … 実際にメール配信を予約手配します。

・メールテンプレート … よく使うメールの文章をテンプレートとして保存することが出来ます。

①左側メニューバーより「メール配信」をクリックします。

![](_page_38_Picture_6.jpeg)

#### ②「配信リクエスト」をクリックし、配信したメール一覧が表示されます。

![](_page_38_Picture_176.jpeg)

(1)-1 「新規登録」(コンテンツを紐づけない) 「新規登録」をクリックすると下記画面に遷移します。 メールタイトル・本文を入力します。

![](_page_38_Figure_10.jpeg)

(1)-2 「メールテンプレート使用する」をクリックすると、ポップアップでメールテンプレート設定画 面が表示されます。また、メールテンプレート一覧から、登録されているものを選択する事によ り、呼び出して差し込む事が可能です(下部「使用する」で差し込まれます)。

![](_page_38_Picture_12.jpeg)

#### <span id="page-39-0"></span>※「入力補助ツール」では、受講者の情報を差し込めるタグを用意しています。

![](_page_39_Picture_124.jpeg)

#### (1)-3 メールタイトル・本文を入力したら、画面下部「次へ」をクリックします。

(1)-4 次の画面では、メールを配信する受講者を選択します。

–‰∧≆a

![](_page_39_Picture_125.jpeg)

※①検索ワード … ログインID/氏名/氏名カナ/メールアドレスで検索が可能です。 ②組織 … 組織を選択して受講者を絞り込みます。 ③グループ … グループを選択して受講者を絞り込みます。 ④除外グループ… グループの中で、除外するものを選ぶことが出来ます。 ⑤この条件で配信する受講者を検索する … 検索条件が定まったらクリックします。

#### © e-communications,Inc. All rights reserved.

#### ※「配信」と同様、組織は選択すると、青く反転。グループはチェックボックスで選択です。 また、除外グループもチェックボックスの選択になります。

<組織>

![](_page_39_Picture_126.jpeg)

#### <グループ>

![](_page_39_Picture_127.jpeg)

#### (1)-5 前項の⑤で「この条件で配信する受講者を検索する」をクリックすると画面遷移し リストが生成されます。確認して問題がなければ、下部「次へ」をクリックします。

![](_page_39_Picture_128.jpeg)

#### (1)-6 最後に配信日時を設定し、下部「保存」をクリックすると画面が遷移し、「正常に登 録されました」が表示され、予約が完了します。

![](_page_39_Picture_129.jpeg)

#### <span id="page-40-0"></span>(2)「関連配信を選択して登録」(コンテンツを紐づける)

(2)-1 「関連配信を選択して登録」をクリックすると下記画面に遷移します。関連配信を選 ・択してください。クリックして選択するとオレンジに反転します。「↓」をクリックして、下の配信タ イトルに移動したら「次へ」をクリックします。

![](_page_40_Picture_153.jpeg)

#### (2)-2 「次へ」をクリックすると、[\(1\)-1](#page-38-0)の画面へ戻り、メールタイトル・本文・を入力し、その 後対象受講者を選びます。

![](_page_40_Figure_4.jpeg)

(2)-3 配信宛先選択画面に遷移します。(2)-2で選択した配信対象者が画面下部に予 め表示されます。該当配信対象者を選択したら、「次へ」をクリックします。 ※実施状況や個別指定で受講者の絞りこみが可能です。

#### ご 配信リクエスト新規作成 (宛先選択)

![](_page_40_Figure_7.jpeg)

▼ 宛先を選択してください。

▼ 宛先は確定ではありません。配信時に宛先の条件に合う受講者に送られます。

#### 予定宛先の条件

▼ 組織・グループは「and」条件になります。条件に全て当てはまる受講者が、下部「配信対象者一覧」に表示されます。

![](_page_40_Figure_12.jpeg)

(2)-4 最後に[\(1\)-6](#page-39-0)と同じ手順で配信日時を決定し、保存したら、メール配信予約が 完了します。

(3)「管理範囲内のユーザーが対象となっている配信から登録」(管理範囲内のユーザー 宛に送信する)

(3)-1 「管理範囲内のユーザーが対象となっている配信から登録」をクリックすると下記画 面に遷移します。 管理範囲内のユーザーが対象となっている配信一覧が表示され、該当 配信を選択してください。

![](_page_41_Picture_123.jpeg)

#### (3)-2 「次へ」をクリックすると、[\(1\)-1](#page-38-0)の画面へ戻り、メールタイトル・本文・を入力し、その 後対象受講者を選びます。

![](_page_41_Picture_124.jpeg)

(3)-3 配信宛先選択画面に遷移します。(3)-2で選択した配信対象者が画面下部に予め 表示されます。 [\(2\)-3](#page-40-0)と同じ手順で該当配信対象者を選択したら、「次へ」をクリックします。 ※実施状況や個別指定で受講者の絞りこみが可能です。

(3)-4 最後に[\(1\)-6](#page-39-0)と同じ手順で配信日時を決定し、保存したら、メール配信予約が完 了します。

◆メールテンプレート

①保存した、あるいは保存したいメールテンプレートを登録できます。 下の「新規登録」をクリックします。

![](_page_41_Picture_125.jpeg)

②画面遷移し、テンプレート入力画面が表示されます。メール配信と同じく、 メールタイトル・本文が保存できます。ただし、テンプレートは作成する際、 所属組織/グループが必要ですので、どちらかの組織/グループを設定してください。

![](_page_41_Picture_126.jpeg)

※メール配信同様、「入力補助ツール」を、ご利用いただけます。

3入力が完了したら、「保存」をクリックし、「正常に登録されました」が表示され、登録 が完了します。。

![](_page_41_Figure_14.jpeg)

# <span id="page-42-0"></span>メッセージ管理 -管理者編-

#### ◆メッセージについて

管理権限があるユーザー同士で、連絡が出来るメールのようなツールです。 配信の質問BOX(設定ONの場合)の質問も、こちらから回答します。 (受講者からは誰に送られているかはわからないようになっています。)

①左側メニューバーより「メッセージ管理」をクリックします。

![](_page_42_Picture_4.jpeg)

②メッセージ一覧画面が表示され、「新規作成」をクリックすると、メッセージ新規登録画面 に遷移し、メッセージが作成できます。

![](_page_42_Picture_109.jpeg)

#### ③「宛先」欄にアカウントを打ち込むと、管理権限が付与されているIDの中から条件が 合致するアカウントを絞り込みます。IDをクリックすると、確定されます。

![](_page_42_Picture_110.jpeg)

#### ④「宛先」「件名」「内容」を入力し、下部「返信」クリックするとメッセージが送れます。 ※必要があれば、ファイル添付することも可能です。 メールが送られた方には、下記のようなメールが届きます(あくまで例です)。

[sa-support] 【SAKU-SAKU Testing】メッセージが届きました。 SAKU-SAKU Testing <info@saku2.biz> To テスト ▼ XA 日本語 ▼ > ルーマニア語 ▼ メッセージを翻訳 ■■□ メッヤージが届きました。 送信者: ecoms  $***$ テスト 確認です。見たら、一言返信ください。  $++++$ 下記URLよりログインしてメッセージ管理画面から回答してください。 □管理画面 https://sa-sa.saku2.biz/admin/messages/messages\_received  $++++$ 

#### ※メッセージ一覧のタブを切り替えると「送信」「受信」で履歴を確認できます。

![](_page_42_Picture_111.jpeg)

#### ◆配信の質問BOX (設定ONの場合)の対応

①受信BOXにメッセージが届きます。未読の場合はメッセージは白になります。

![](_page_43_Picture_2.jpeg)

③選択項目で、設定を変更することが出来ます。

# <span id="page-44-0"></span>お知らせ一覧 -管理者編-

#### ◆お知らせ一覧について

受講画面で、受講者に対し、「お知らせ」を作成し、読んで欲しい注意事項や様々な 情報を連絡できるものです。

表示期間やファイル添付、確認したらクリックさせる確認ボタン等の設定が可能です。

①左側メニューの「お知らせ一覧」をクリックします。お知らせ一覧が表示されます。

12 配信 ■ メール配信 確認ポタン ▼ 利用者の確認状況を通知するボタンを設置します Q メッセージ管理 ○ 設置しない ■ お知らせ管理 ◉ 設置する ■ ラベル1 (確認ポタンラベル) (※必須) ■ お知らせ一覧 ▼ 30文字まで 内容を確認したらクリックしてください **相出1作/登録1作**  $+ 0.028$  $94H$  $\Omega \mathbf{R} \Phi$ テスト用 現在 18 文字 【記入例】 内容を確認したらクリックしてください ②「新規登録」をクリックすると、詳細入力画面に遷移します。 ■ ラベル2 (クリック後のメッセージ) (※必須) **CHATERINA (1968)** ▼ 30文字まで 確認しました .<br>Arkansas varias 現在 6 文字 【記入例】 確認しました  $\frac{\text{KSE } \mathbf{A}}{\text{KRE } \mathbf{A}} = \frac{\text{KRE } \mathbf{A}}{\text{KRE } \mathbf{A}} = \frac{\text{KRE } \mathbf{A}}{\text{KRE } \mathbf{A}} = \frac{\text{KRE } \mathbf{A}}{\text{KRE } \mathbf{A}} = \frac{\text{KRE } \mathbf{A}}{\text{KRE } \mathbf{A}} = \frac{\text{KRE } \mathbf{A}}{\text{KRE } \mathbf{A}}$ 常にトップに表示(トップ画面表示)  $\mathbf{m}$ 受講者がお知らせ読んでも、消えずにトップ画面に表示され続けます。 常にトップに表示 ▼ 既読後も受講者のトップページに表示されます。 □ 表示する 「関連ファイルの選択」をクリックし、操作マニュアル等、お知らせに添付しダウンロードできる ④入力が完了したら「次へ」をクリックします。 設定が出来ます。

3)各項目を入力します。

タイトル(必須)・本文(必須)・公開期間・関連ファイルの有無 確認ボタン・トップ画面表示

確認ボタン

受講者がお知らせを読んだか読んでいないか集計が取れます。

#### ⑤お知らせの対象となる受講者を「組織」「グループ」抽出します。 ⑥リストが生成されるので、確認して「次へ」をクリック。

![](_page_45_Figure_1.jpeg)

![](_page_45_Picture_145.jpeg)

根拠:<br>- 東京原兵(0001.00み

![](_page_45_Picture_146.jpeg)

#### ⑦最終確認画面へ遷移します。問題がなければ、下部「保存」をクリックしてください。 画面遷移して、「正常に登録されました」と表示され、登録完了です。 修正する場合、タイトルなど該当項目をクリックし、設定に戻って修正も出来ます。

![](_page_45_Figure_7.jpeg)

# <span id="page-46-0"></span>メディア管理 -管理者編-

#### ◆メディア管理について

画像、動画、音声、スライドの各ファイルをメディアにアップロードします。 また、メディアに登録された素材を使ってコンテンツを作成できます。

メディアの登載は、所属組織か所属グループのいずれか、あるいは両方が必要です。 必ず選択してください。

<アップロード可能なファイルフォーマット> 画像:png, jpeg/jpg, gif 動画:mp4/m4v, mov/qt, mpeg/mpg, mwv/asf, avi, flv 音声:mp3, aac, wav,m4a

<アップロード可能な最大ファイルサイズ> 動画:5000MB 動画以外:500MB

①左メニュー「メディア管理」をクリックすると、メディア一覧画面が表示され、画面上部にメ ディア登録・搭載する項目があり、下部には搭載されたメディア一覧が表示されています。

![](_page_46_Figure_7.jpeg)

![](_page_46_Picture_8.jpeg)

#### ◆メディアの搭載方法

①メディアを管理する範囲を「組織」「グループ」の両方もしくはいずれかを選択します。

#### <組織>…「組織のみ」か「組織以下」が選択できます。複数選択も可能です。

![](_page_46_Picture_110.jpeg)

#### <グループ>…複数選択も可能です。

![](_page_46_Picture_111.jpeg)

②「ファイルを選択してアップロード」をクリックし、ファイル選択画面より搭載するメディアを選 択して右下「開く」をクリックすると、アップロードが実行されます。「正常にアップロードされまし た」と表示されれば完了です。

![](_page_46_Picture_112.jpeg)

#### ③完了後、一覧にアップロードされたメディアが追加されます。

![](_page_47_Picture_105.jpeg)

#### ※ストレージ使用量のグラフが表示されています。目安としてお使いください。

![](_page_47_Picture_106.jpeg)

#### ◆スライド作成について

①左メニュー「メディア管理」>「スライド作成」をクリックし、「メディアスライド新規登録」画面 が表示されましたら、 スライド名(必須)、タグ(任意)、スライドを管理する範囲を「組織」「グ ループ」より選択します。入力後は「次へ」をクリックします。

![](_page_47_Picture_107.jpeg)

#### ②スライドの登録画面へ遷移します。 「追加」をクリックすると登載方法が選べます。

![](_page_47_Picture_108.jpeg)

![](_page_47_Picture_109.jpeg)

#### <HTML>

![](_page_47_Picture_110.jpeg)

#### <PDFから画像を追加>

![](_page_47_Picture_111.jpeg)

#### ④「保存」をクリックすると、スライドとして変換されます。 これでよければ、下部「保存」をクリックすると、画面遷移し、メディア一覧に追加されます。

![](_page_48_Figure_1.jpeg)

#### ◆スライド一括登録について

①左メニュー「メディア管理」>「スライド一括登録」をクリックし、「スライド一括登録」画面が 表示されましたら、 「スライド作成」同様、スライド名(必須)、タグ(任意)、スライドを管理 する範囲を「組織」「グループ」より選択します。

入力後、「登録用フォーマットアップロード」の「アップロード」ボタンをクリック、搭載するファイ ル(PDF)を選択して「保存」をクリックします。

![](_page_48_Figure_5.jpeg)

②画面遷移し、「正常に登録されました」が表示され、登録が完了です。

![](_page_48_Picture_103.jpeg)

#### ※「プレビュー」をクリックすれば、スライドの表示され、映り方が確認できます。

![](_page_48_Figure_9.jpeg)

# <span id="page-49-0"></span>帳票 -管理者編-

#### ◆帳票について

配信や受講用IDの連絡を、PDFで作成し、案内するためのツールです。 また、テンプレートの登録をし、作成時呼び出すことが出来ます。 QRコードの差し込みも可能です。

#### ◆帳票作成方法

①左メニュー「帳票」>「帳票管理」をクリックし、「帳票管理一覧」画面左の「新規作成」を クリックします。

![](_page_49_Picture_5.jpeg)

![](_page_49_Picture_168.jpeg)

#### ②「帳票新規作成」画面に切り替わりましたら、帳票対象者を選択します。 必要に応じて (1)~(5)を設定し、「検索する」をクリックします。

![](_page_49_Picture_169.jpeg)

- (3)組織 … 選択した組織から抽出します。
- (4)クループ … 選択したグループから抽出します。
- (5)除外グループ … 除外するグループを選ぶことが可能です。

#### 該当の受講者が抽出されます。

![](_page_49_Picture_170.jpeg)

③各項目(③-1、③-2)において適宜設定し、帳票対象者を抽出できましたら、「次へ」を クリックします。 ※以降の手順は、③-2は「フォームから作成する」を選択した場合を案内します。

![](_page_49_Picture_171.jpeg)

#### ③-1 各ユーザーごとにある右端のチェックボックスにチェックを入れ、プルダウンリストより該当 の項目を選択し、「実行」をクリックすると、さらに対象者をしぼりこむことができます。

![](_page_50_Picture_116.jpeg)

③-2 システム上で作成する際は 「フォームから作成する」をお選びください。 「ツールで作成する」を選ぶと、zipフォルダー(作成用ファイル)がダウンロードされ、ご自身作 成できます。

![](_page_50_Figure_3.jpeg)

#### ④「帳票内容作成」画面で、帳票作成完了しましたら「確認画面へ」をクリックします。 **M ISEMENT** 帳票テンプレート  $\times$  $\bullet$  $\bullet$

![](_page_50_Picture_5.jpeg)

⑤「内容確認」画面に切り替わりましたら、 再度内容を確認後「作成開始」をクリックし、 ポップアップであがった「確認」画面も「OK」をクリックします。

![](_page_51_Picture_51.jpeg)

⑥「帳票内容作成」画面で「正常に登録されました。」とメッセージが表示されれば、作成完 了です。

![](_page_51_Picture_52.jpeg)

⑦「一覧に戻る」をクリックし、一覧画面に戻ると作成した帳票が一覧に追加されます。 右側にある「ダウンロード」をクリックすると帳票がダウンロードされます。

![](_page_51_Picture_53.jpeg)

◆帳票テンプレート

あらかじめ、テンプレートを作成し保存することによって、作成時に差し込みが可能です。

①左メニュー「帳票」>「帳票テンプレート」をクリックし、「帳票テンプレート一覧」が表示され ましたら、画面左の「新規作成」をクリックします。

![](_page_52_Picture_115.jpeg)

②必要事項を入力し、下部「保存」をクリックします。 ※「組織」は選択必須になります。グループは必要に応じて選択してください。 ※「PDF作成時の注意点」をご参照の上、作成してください。

![](_page_52_Picture_116.jpeg)

#### PDF作成の注意点  $\times$ ご利用時の注意点 • PDFの見え方と入力フォームの見え方には違いがありますので、必ずプレビューを確認し ながら作成してください。 ● 出力の想定を対象者1名につきA4サイズ1枚としていますので、改ページが出ないよう調 整してください。 ● 複数の画像を横並びにした場合、PDFでの表示に不都合が出る場合がありますのでご注意 ください。 ● 対象人数が多い場合、作成までに時間がかかる場合がございます。  $OR-I-F$ 上記赤枠のボタンをクリックするとORコードを挿入します。 このORコードは携帯版利用者ログイン画面へアクセスします。 置き換えタグ 上記赤枠のボタンは置き換えタグを本文に挿入します。 罟き換えタグとは、対象者独自の情報と罟き換えられる文字列のことです。 たとえば「ID」 は、帳票が作成される際、各利用者のログインIDと置き換えられてから作成されます。 入力フ ォームには「 11で囲まれたタグが表示されます。  $[$ [NAME]] 利用者の氏名に置き換わります 氏名が未登録時は空白に置き換わりますのでご注意く ださい  $[$ [KANA]] 利用者の氏名のカナに置き換わります 氏名のカナが未登録時は空白に置き換わりますのでご 注意ください [[LOGIN URL]] 利用者用のログインURLに置き換わります [[SP\_LOGIN\_URL]] 利用者用のログインURL (マルチデバイス多言語版) に置き換わります  $[[LOGIN_ID]]$ 利用者のログインIDに置き換わります [[LOGIN PW]] 利用者のログインパスワードに置き換わります 閉じる

③「帳票テンプレート詳細」画面で「正常に登録されました。」と表示されましたら、テンプレー ト登録完了です。また、「その他操作」をクリックすると、コピー・削除ができます。

![](_page_53_Picture_25.jpeg)

削除

④「一覧に戻る」をクリックすると、画面遷移し、テンプレートが追加されたことが確認できます。

![](_page_53_Picture_26.jpeg)

# <span id="page-54-0"></span>ダウンロードファイル・バックグラウンド処理 -管理者編-

#### ◆ダウンロードファイル

SAKU-SAKU Testing上で、生成したダウンロードファイルが表示されます。 データ抽出時、時間がかかるものもありますので、処理を受け付けて、完了したら ダウンロードできるよう一覧表示しているページです。

また、以前生成したものは、以降再ダウンロードが可能です。

(データ内容は、ダウンロード当時のものになりますので、お気を付けください。)

![](_page_54_Picture_61.jpeg)

◆バックグラウンド処理

SAKU-SAKU Testing上で、リクエストした処理が完了したかどうか、 また何件のデータを抽出したかを纏めて表示しています。 詳細では、処理の開始と終了時間を確認できます。

![](_page_54_Picture_62.jpeg)